**Gebruikershandleiding Nokia Lumia 710**

# **Inhoudsopgave**

# **[Veiligheid 4](#page-3-0)**

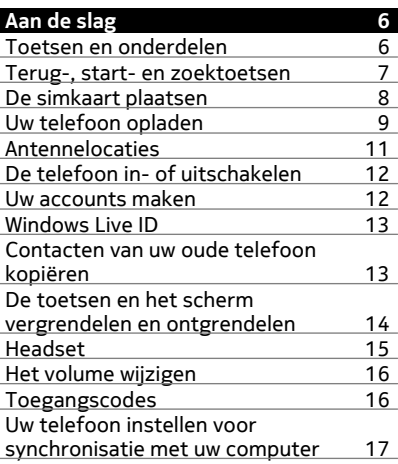

#### **[Basisvaardigheden 18](#page-17-0)**

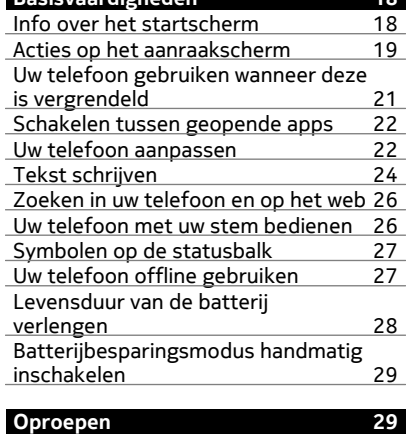

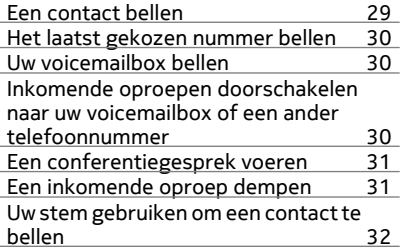

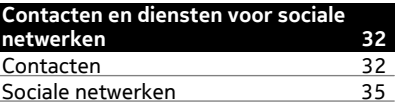

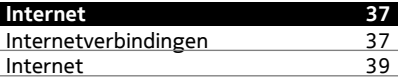

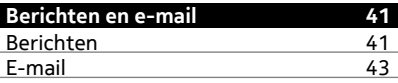

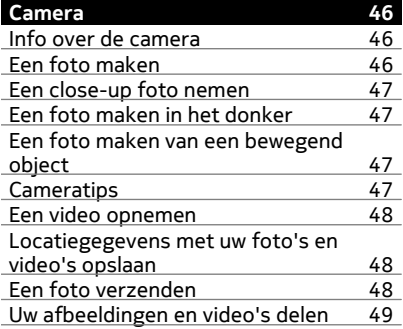

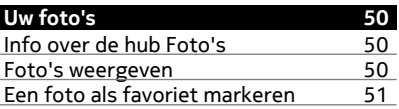

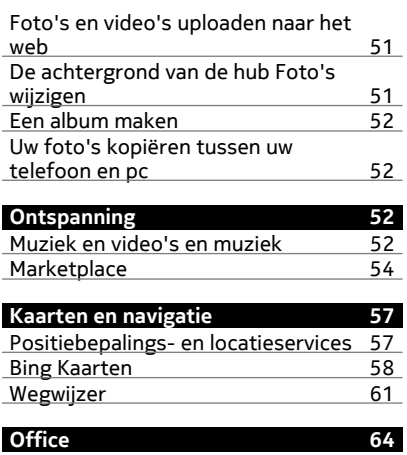

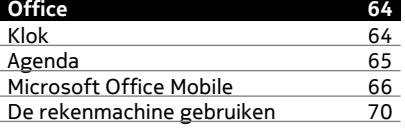

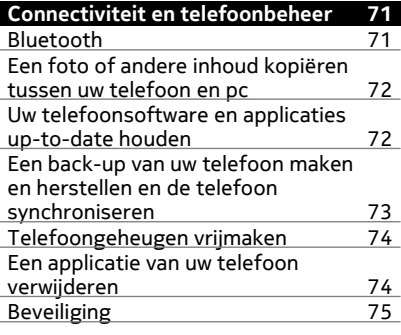

# **[Ondersteuning 76](#page-75-0)**

**[Product- en veiligheidsinformatie 76](#page-75-0)**

# <span id="page-3-0"></span>**Veiligheid**

Lees deze eenvoudige richtlijnen. Het niet opvolgen van de richtlijnen kan gevaarlijk of onwettig zijn. Lees de volledige gebruikershandleiding voor meer informatie.

#### **SCHAKEL HET APPARAAT UIT IN GEBIEDEN WAARBINNEN EEN GEBRUIKSVERBOD GELDT**

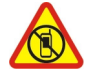

Schakel het apparaat uit wanneer het gebruik van mobiele telefoons niet is toegestaan of wanneer dit storingen of gevaar kan opleveren, bijvoorbeeld in vliegtuigen, in ziekenhuizen of in de nabijheid van medische apparatuur, bij brandstof, chemicaliën of in gebieden waar explosieven worden gebruikt. Volg alle instructies op in gebieden waarbinnen een gebruiksverbod geldt.

# **VERKEERSVEILIGHEID HEEFT VOORRANG**

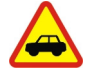

Houd u aan alle lokale wetgeving. Houd tijdens het rijden altijd uw handen vrij om het voertuig te besturen. De verkeersveiligheid dient uw eerste prioriteit te hebben terwijl u rijdt.

# **STORING**

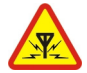

Alle draadloze apparaten kunnen gevoelig zijn voor storing. Dit kan de werking van het apparaat negatief beïnvloeden.

# **DESKUNDIG ONDERHOUD**

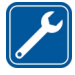

Dit product mag alleen door deskundigen worden geïnstalleerd of gerepareerd.

# **BATTERIJEN, LADERS EN ANDERE ACCESSOIRES**

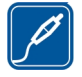

Gebruik alleen batterijen, laders en andere toebehoren die door Nokia zijn goedgekeurd voor gebruik met dit apparaat. Sluit geen incompatibele producten aan.

# **HOUD HET APPARAAT DROOG**

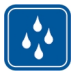

Het apparaat is niet waterbestendig. Houd het apparaat droog.

#### **GLAZEN ONDERDELEN**

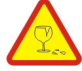

Het scherm van het apparaat is van glas gemaakt. Dit glas kan breken als het apparaat op een hard oppervlak valt of als er veel kracht op wordt uitgeoefend. Als het glas breekt, moet u de glazen onderdelen van het apparaat niet aanraken of proberen het gebroken glas uit het apparaat te verwijderen. Gebruik het apparaat niet totdat het glazen onderdeel door bevoegd personeel vervangen is.

#### **GEHOORSCHADE VOORKOMEN**

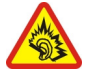

Luister naar een hoofdtelefoon met een gematigd geluidsvolume. Houd het apparaat niet dicht bij uw oor wanneer de luidspreker in gebruik is.

# <span id="page-5-0"></span>**Aan de slag**

# **Toetsen en onderdelen**

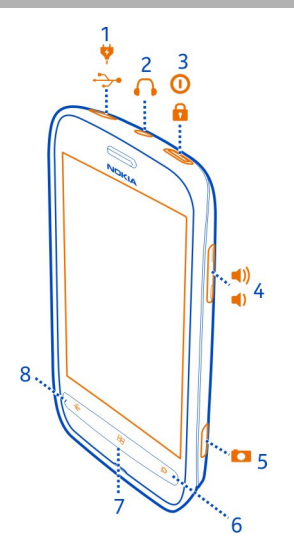

- Micro-USB-aansluiting. Wordt ook gebruikt om de batterij op te laden.
- Aansluiting voor hoofdtelefoon en luidsprekers (3,5 mm)
- Aan/uit-toets/toetsvergrendelingsknop
- Volumetoets
- Cameratoets
- Zoektoets
- Starttoets
- Terugtoets

<span id="page-6-0"></span>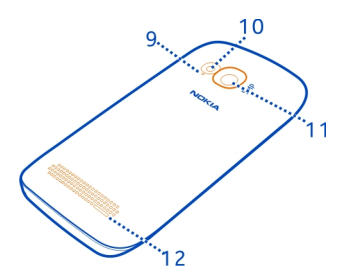

- **9** Microfoon
- **10** Cameraflitser
- **11** Cameralens
- **12** Luidspreker

# **Terug-, start- en zoektoetsen**

De toetsen terug-, start- en zoektoets helpen u bij het navigeren op uw telefoon.

# **Terugtoets**

# **Naar het vorige scherm terugkeren**

Druk op  $\leftarrow$ . Uw telefoon onthoudt alle apps en websites die u hebt bezocht sinds de laatste keer dat uw scherm werd vergrendeld.

# **Schakelen tussen geopende apps**

Houd  $\leftarrow$  ingedrukt, veeg naar links of rechts en selecteer de gewenste app.

# **Starttoets**

**Naar het startscherm gaan** Druk op  $\mathbb{Z}$ .

**Uw telefoon met uw stem bedienen** Houd **ingedrukt en geef een spraakopdracht.** 

**Zoektoets** 

**Zoeken op het web** Druk op  $\Omega$ .

#### <span id="page-7-0"></span>**8 Aan de slag**

#### **De simkaart plaatsen**

Uw telefoon gebruikt een microsimkaart, ook wel bekend als mini-UICC-kaart.

Plak geen stickers op uw simkaart.

- 1 Als de achterkant van de telefoon naar u toe is gericht, plaatst u uw nagel in de ruimte aan de rechterzijde van de telefoon, tilt u voorzichtig de achtercover op en verwijdert u deze.
- 2 Als de batterij is geplaatst, tilt u deze eruit.

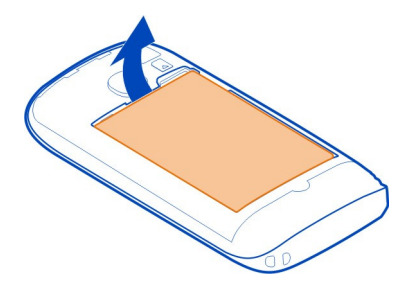

3 Zorg ervoor dat het contactgebied naar beneden is gericht en plaats de simkaart.

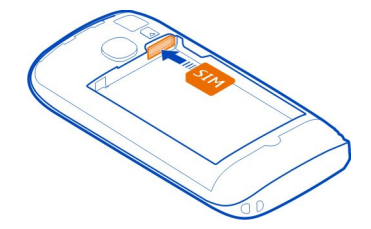

4 Lijn de contactpunten van de batterij uit en plaats de batterij.

<span id="page-8-0"></span>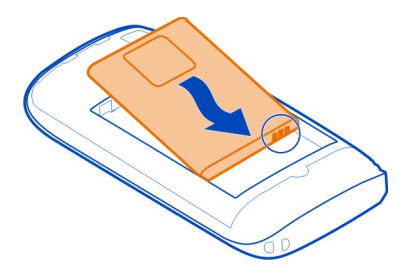

5 Plaats de achtercover weer op de telefoon.

# **De simkaart verwijderen**

- 1 Verwijder de achtercover en de batterij.
- 2 Gebruik de opening boven de simkaarthouder om de kaart uit de houder te drukken.

#### **Uw telefoon opladen Info over de batterij**

Gebruik alleen laders die door Nokia zijn goedgekeurd voor gebruik met deze telefoon. U kunt ook een compatibele USB-gegevenskabel gebruiken om uw telefoon op te laden.

U kunt de telefoon zo instellen dat deze automatisch energie bespaart wanneer de batterij bijna leeg is. Selecteer > en **batterijbesparing** > **Batterijbesparing altijd inschakelen wanneer batterijniveau laag is**.

Wanneer de batterijbesparingsmodus is ingeschakeld, kunt u mogelijk niet de instellingen van alle apps wijzigen.

# **De batterij opladen**

De batterij is in de fabriek gedeeltelijk opgeladen, maar u moet deze mogelijk opnieuw opladen voordat u de telefoon de eerste keer kunt inschakelen.

U hoeft de batterij niet gedurende een bepaalde tijd op te laden en u kunt de telefoon tijdens het opladen gebruiken.

Ga als volgt te werk als de telefoon aangeeft dat de batterij bijna leeg is:

# **Opladen via een stopcontact**

1 Sluit de lader eerst aan op het stopcontact en daarna op de telefoon.

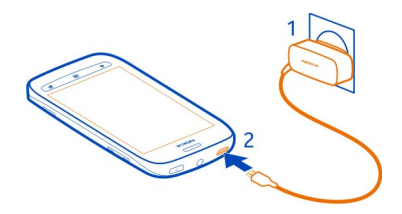

2 Wanneer de batterij vol is, maakt u eerst de lader los van de telefoon en vervolgens haalt u de lader uit het stopcontact.

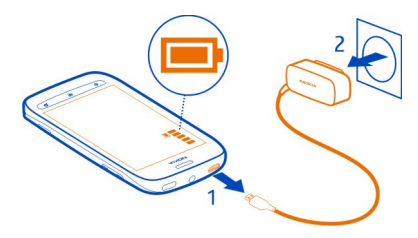

Wees voorzichtig bij het aansluiten en loskoppelen van de kabel van de lader zodat de aansluiting van de lader niet breekt.

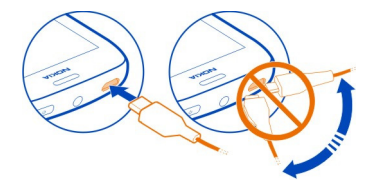

# **Opladen met een computer**

U kunt het apparaat opladen via een USB-aansluiting als er geen stopcontact beschikbaar is. Tijdens het opladen van het apparaat kunnen gegeven worden overgedragen. De efficiëntie van opladen via een USB-aansluiting kan sterk variëren, en mogelijk duurt het lang voordat het opladen wordt gestart en het apparaat begint te werken.

1 Sluit eerst de USB-kabel aan op de computer en daarna op uw telefoon.

<span id="page-10-0"></span>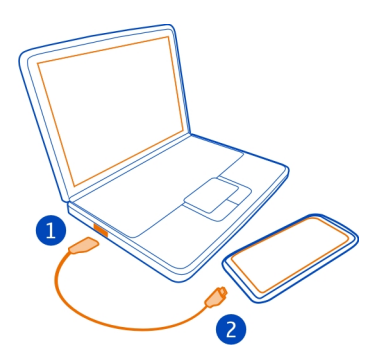

2 Wanneer de batterij vol is, maakt u de USB-kabel eerst los van de telefoon en vervolgens van de computer.

Als de batterij volledig ontladen is, kan het enkele minuten duren voordat de batterijindicator wordt weergegeven en u weer met het apparaat kunt bellen.

Als u de batterij lange tijd niet hebt gebruikt, is het mogelijk dat u de lader moet aansluiten, ontkoppelen en vervolgens opnieuw moet aansluiten om het opladen te starten.

#### **Antennelocaties**

Vermijd contact met de antenne als de antenne in gebruik is. Contact met antennes kan de kwaliteit van de communicatie nadelig beïnvloeden en kan tijdens het gebruik leiden tot een kortere de levensduur van de batterij door een hoger stroomverbruik.

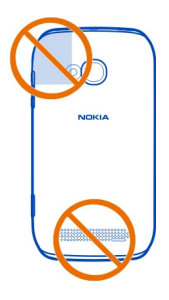

Het gebied rond de antenne is gemarkeerd.

# <span id="page-11-0"></span>**De telefoon in- of uitschakelen**

#### **De telefoon inschakelen**

Houd de aan-/uit-toets ingedrukt tot de telefoon begint te trillen.

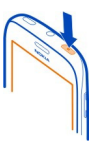

### **De telefoon uitschakelen**

Houd de aan/uit-toets ingedrukt en sleep het vergrendelscherm omlaag.

#### **Uw accounts maken**

Uw telefoon leidt u door de eerste installatie, wanneer u uw simkaart plaatst en voor het eerst uw telefoon inschakelt. Maak een Windows Live ID en Nokia-account om toegang te krijgen tot alle diensten van Windows Live en Nokia.

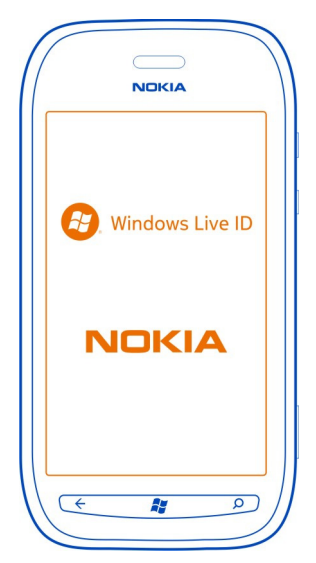

<span id="page-12-0"></span>U hebt een internetverbinding nodig om een Windows Live ID en een Nokia-account te maken. Neem voor meer informatie over mogelijke kosten contact op met uw netwerkserviceprovider. U kunt later de accounts maken als u geen verbinding met internet kunt maken.

Als u al een Windows Live ID of Nokia-account hebt, meldt u zich aan met uw bestaande gebruikersnaam en wachtwoord.

**Tip:** Uw wachtwoord vergeten? U kunt het aanvragen door het in een e-mail of smsbericht naar u te laten verzenden.

Als u later een Windows Live ID wilt maken, sluit u uw telefoon aan op uw pc en opent u de app Zune voor de pc. U wordt vervolgens gevraagd om een account te maken.

Als u later een Nokia-account wilt maken, gebruikt u uw telefoon om toegang te krijgen tot een Nokia-dienst zodat u wordt gevraagd om een account te maken.

Als u tijdens de eerste installatie een noodoproep wilt plaatsen, selecteert u **noodoproep**.

#### **Windows Live ID**

Met een Windows Live ID hebt u met één gebruikersnaam en wachtwoord op uw computer of telefoon toegang tot alle diensten van Windows Live en Zune.

Met een Windows Live ID kunt u bijvoorbeeld:

- Inhoud downloaden van Marketplace
- Een back-up maken van uw contacten in Windows Live
- Uw verloren telefoon traceren en vergrendelen met Mijn telefoon zoeken

Voor meer informatie over de diensten van Windows Live ID en Windows Live gaat u naar [www.live.com.](http://www.live.com)

#### **Contacten van uw oude telefoon kopiëren**

U hebt uw vrienden en familie binnen handbereik. Gebruik de app Contacten overbrengen om de contacten van uw oude telefoon eenvoudig te kopiëren.

Uw oude telefoon moet Bluetooth ondersteunen. De contacten op uw oude telefoon moeten in het telefoongeheugen worden opgeslagen en niet op de simkaart.

<span id="page-13-0"></span>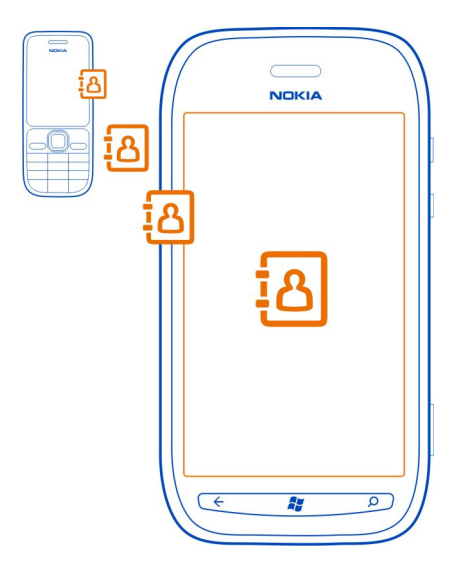

- 1 Schakel op uw oude telefoon Bluetooth in.
- 2 Veeg op het startscherm van uw nieuwe telefoon naar links naar het menu Apps en selecteer **Contactenoverdracht**.
- 3 Selecteer **Doorgaan** en schakel Bluetooth in.
- 4 Selecteer uw oude telefoon in de lijst met gevonden apparaten en volg de weergegeven instructies op beide telefoons.

De contactgegevens worden mogelijk niet correct weergegeven als uw contacten zijn geschreven in een taal die niet wordt ondersteund door uw nieuwe telefoon.

Als u eerder een back-up van uw contacten in Windows Live hebt gemaakt, kunt u deze ook rechtstreeks vanuit de service in uw telefoon importeren.

### **De toetsen en het scherm vergrendelen en ontgrendelen**

Vergrendel de toetsen en het scherm van uw telefoon om te voorkomen dat er per ongeluk een oproep wordt geplaatst terwijl de telefoon in uw zak of tas zit.

# **Het scherm en de toetsen vergrendelen**

Druk op de aan/uit-toets.

### <span id="page-14-0"></span>**De toetsen en het scherm ontgrendelen**

Druk op de aan/uit-toets en sleep het vergrendelscherm omhoog.

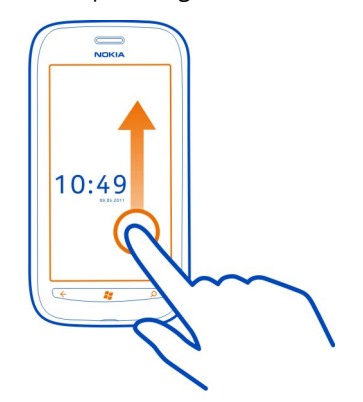

# **Automatische vergrendeling van de toetsen en het scherm instellen**

Selecteer > en **vergrendelingsscherm** > **Time-out van scherm na** en selecteer na hoeveel tijd de toetsen en het scherm automatisch worden vergrendeld.

#### **Headset**

U kunt een compatibele headset of hoofdtelefoon bij uw telefoon gebruiken.

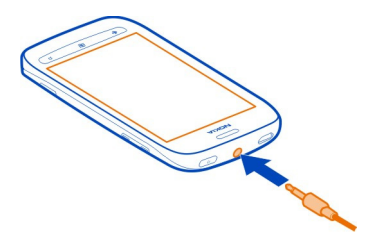

Sluit geen producten aan die een uitgangssignaal afgeven, aangezien dit het apparaat kan beschadigen. Sluit geen energiebron aan op de audio-aansluiting. Als u op de audio-aansluiting een extern apparaat of headset aansluit die niet door Nokia is goedgekeurd voor gebruik met dit apparaat, moet u extra letten op het volumeniveau.

# <span id="page-15-0"></span>**Het volume wijzigen**

Gebruik de volumetoetsen. Deze bedienen alle geluiden, inclusief het volume van alarmen en herinneringen.

Dankzij de interne luidspreker kunt u vanaf korte afstand spreken en luisteren zonder dat u de telefoon aan uw oor hoeft te houden.

# **De luidspreker tijdens een oproep in- of uitschakelen** Selecteer  $\textcircled{\tiny{\textcircled{\tiny{M}}}}$  of  $\textcircled{\tiny{\textcircled{\tiny{M}}}}$ .

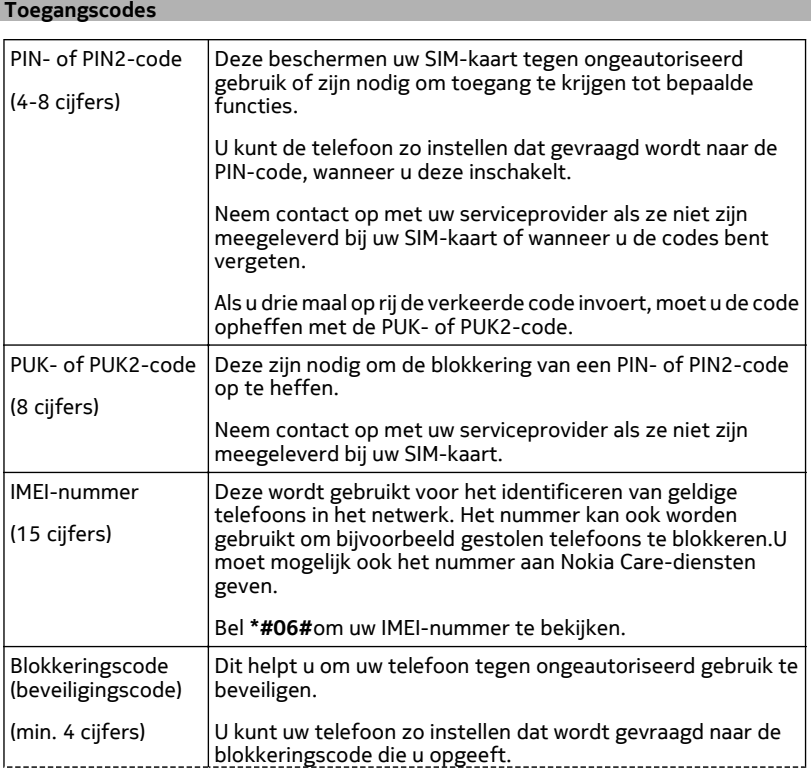

<span id="page-16-0"></span>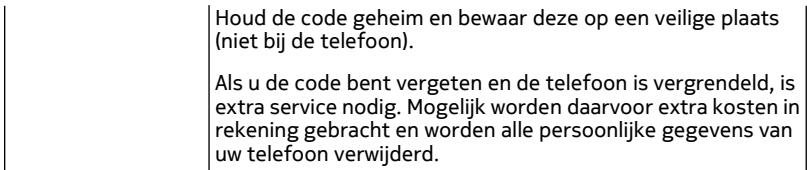

#### **Uw telefoon instellen voor synchronisatie met uw computer**

Met de app Zune voor de pc kunt u muziek, video's en foto's synchroniseren tussen uw telefoon en uw compatibele computer. U kunt ook een back-up van uw telefoon maken en de telefoon bijwerken met de meest recente software om prestaties te verbeteren en nieuwe functies te ontvangen.

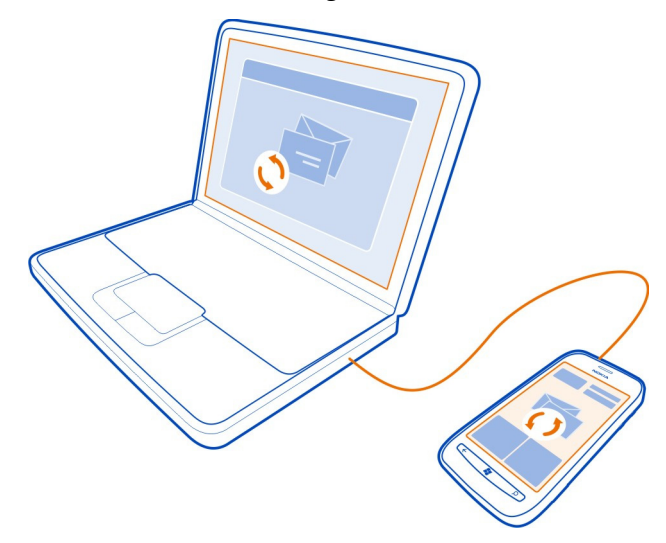

Als u de meest recente versie op uw pc wilt downloaden en installeren of meer wilt ontdekken over Zune, gaat u naar [www.zune.net.](http://www.zune.net)

**Tip:** Als u met een Apple Mac werkt, downloadt u Windows Phone 7 Connector voor de Mac vanuit Mac App Store.

Als u eerder een andere app zoals Nokia Ovi Suite hebt gebruikt om uw bestanden te synchroniseren tussen uw telefoon en computer, kunt u Zune instellen om bestanden <span id="page-17-0"></span>te synchroniseren naar dezelfde mappen als die u eerder hebt gebruikt, zodat uw muziek en andere inhoud eenvoudig met uw nieuwe telefoon wordt gesynchroniseerd.

# **Basisvaardigheden**

#### **Info over het startscherm**

Uw startscherm bevat tegels die u kunt selecteren om apps te openen of contacten te bellen. Live-tegels geven weer wat er te doen is en wat u gemist hebt.

De bewegende live-tegels tonen meldingen van gemiste oproepen en ontvangen berichten, nieuwsberichten en weersverwachtingen, feeds van web-tv-kanalen, online statussen van uw vrienden en nog veel meer.

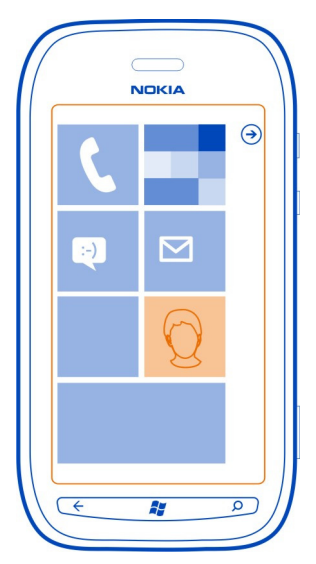

U kunt het startscherm aan uw voorkeuren aanpassen. Maak contacten, apps, muziek, foto's, feeds, postvakken en andere favorieten vast zodat u ze altijd bij u hebt. Als u contacten vastmaakt, worden hun updates weergegeven op de tegel en kunt u hen rechtstreeks vanaf het startscherm bellen.

**Tip:** Veeg naar links op het startscherm als u het menu Apps snel wilt openen.

#### <span id="page-18-0"></span>**Acties op het aanraakscherm**

Als u uw telefoon wilt gebruiken, tikt u op het aanraakscherm of u tikt erop en houdt u het vast.

**Belangrijk:** Voorkom dat er krassen ontstaan op het aanraakscherm. Gebruik nooit een echte pen, een potlood of een ander scherp voorwerp voor het aanraakscherm.

# **Een app of ander schermelement openen**

Tik op de app of het element.

# **Tikken en vasthouden om een menu met opties te openen**

Plaats uw vinger op een item tot het menu wordt geopend.

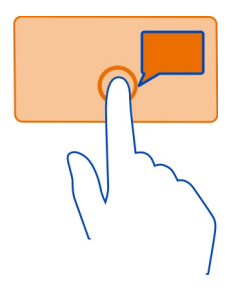

**Voorbeeld:** Als u een afspraak in uw agenda wilt bewerken of verwijderen, tikt u op de afspraak en houdt u deze vast, en selecteert u de gewenste optie.

# **Op een item tikken en het vasthouden om te slepen**

Plaats uw vinger een seconde of twee op het item en schuif uw vinger over het scherm.

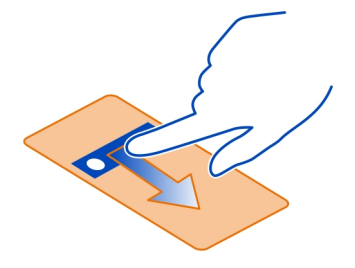

#### **Vegen**

Plaats een vinger op het scherm en schuif uw vinger gelijkmatig in de gewenste richting.

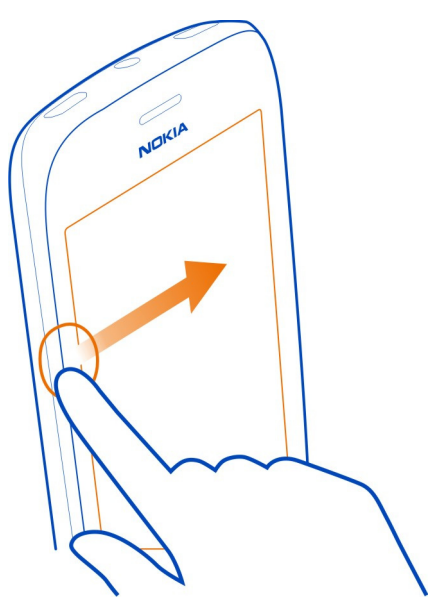

**Voorbeeld:** Veeg naar links of rechts tussen het startscherm en het menu Apps, of tussen verschillende weergaven in de hubs. Als u snel door een lange lijst of menu wilt scrollen, schuift u uw vinger al vegend omhoog of omlaag over het scherm. Til uw vinger daarna op. Tik op het scherm om het scrollen te stoppen.

<span id="page-20-0"></span>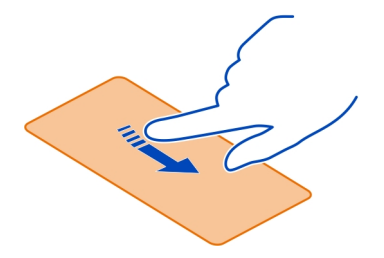

#### **In- of uitzoomen**

Plaats twee vingers op een item, bijvoorbeeld een kaart, afbeelding of webpagina, en schuif uw vingers uit elkaar of naar elkaar toe.

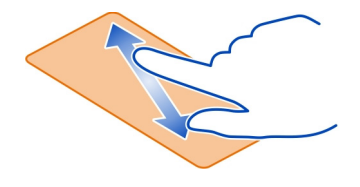

# **Uw telefoon gebruiken wanneer deze is vergrendeld**

Sommige functies van uw telefoon kunt u gebruiken wanneer deze is vergrendeld, zonder dat u de beveiligingscode hoeft in te voeren.

U kunt bijvoorbeeld:

- Een alarmnummer kiezen
- Wijzigen hoe u door uw telefoon gewaarschuwd wordt bij inkomende oproepen
- Een inkomende oproep beantwoorden of weigeren
- Het afspelen van muziek onderbreken of hervatten, of naar een andere track gaan

Als u de telefoon wilt activeren, drukt u op de aan/uit-toets.

# **Een alarmnummer kiezen**

Veeg op het vergrendelscherm omhoog en selecteer **noodoproep**.

# <span id="page-21-0"></span>**Wijzigen hoe inkomende oproepen worden gemeld**

Druk op een volumetoets en selecteer  $\circledast$  of  $\circledast$ .

# **Muziek onderbreken of hervatten, of naar een andere track gaan**

Gebruik de bediening van de muziekspeler die boven in het scherm wordt weergegeven.

U ziet ook:

- De datum en tijd
- Uw volgende agendagebeurtenis
- Gemiste oproepen of berichten

# **Schakelen tussen geopende apps**

U kunt zien welke apps en taken op de achtergrond zijn geopend en daartussen schakelen.

Houd  $\leftarrow$  ingedrukt, veeg naar links of rechts en selecteer de gewenste app.

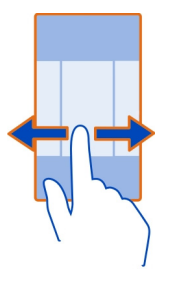

# **Uw telefoon aanpassen**

# **Het startscherm aan uw voorkeuren aanpassen**

Wilt u alleen de noodzakelijke inhoud op het startscherm? Verplaats of verwijder tegels en maak contacten, apps en websites vast aan het startscherm.

U kunt ook muziek en foto's, uw laatste e-mail, favoriete contacten enzovoort vastmaken. Als u een contact vastmaakt, worden hun feed-updates weergegeven op de tegel en kunt u deze rechtstreeks vanaf het startscherm bellen.

# **Een contact vastmaken**

Selecteer het contact in de hub Personen, houd ingedrukt en selecteer **aan startscherm vastmaken**.

#### **Een app vastmaken**

Selecteer de app in het menu Apps, houd deze ingedrukt en selecteer **aan startscherm vastmaken**.

### **Een website vastmaken**

Selecteer op de website > **aan startscherm vastmaken**.

# **Een tegel verplaatsen**

Selecteer de tegel, houd ingedrukt en sleep deze naar de nieuwe locaties. Druk vervolgens op  $\mathbf{z}$ .

# **Een tegel uit het startscherm verwijderen**

Selecteer de tegel, houd ingedrukt en selecteer  $\mathcal{R}$ .

#### **Uw thema wijzigen**

U kunt de kleuren aanpassen aan uw smaak en stemming.

Selecteer  $\Theta$  >  $\Phi$  en thema > Achtergrond of Accentkleur.

**Tip:** U kunt de batterij sparen als u een donkerdere achtergrond gebruikt.

# **De achtergrondafbeeldingen wijzigen**

Wilt u vaker uw favoriete landschap of foto's van uw familie zien? U kunt de achtergrondafbeelding van het vergrendelingsscherm en de hub en live-tegel Foto's wijzigen.

# **De achtergrond voor het vergrendelingsscherm wijzigen**

- 1 Selecteer  $\left(\frac{1}{2}\right)$  >  $\frac{1}{2}$  en vergrendelingsscherm > achtergrond wijzigen.
- 2 Selecteer een afbeelding, pas deze aan zodat deze het beste past en selecteer  $\omega$ .

# **De achtergrond wijzigen van de hub en live-tegel Foto's**

- 1 Selecteer in de hub Foto's > **achtergrond kiezen**.
- 2 Selecteer een afbeelding, pas deze aan zodat deze het beste past en selecteer  $\omega$

**Tip:** Als u van afwisseling houdt, selecteert u **willekeurige achtergrond**. Er wordt dan op de telefoon steeds willekeurig een van uw afbeeldingen gebruikt.

#### **Uw beltoon en andere tonen aanpassen**

U kunt uw telefoontonen aanpassen.

Selecteer  $\Theta$  >  $\Phi$  en beltonen & geluiden.

<span id="page-23-0"></span>Selecteer het type beltoon of signaal dat uw wilt wijzigen en selecteer het geluid.

**Tip:** U kunt de app Zune voor de pc gebruiken om beltonen van uw favoriete tracks te maken.

# **Uw telefoon dempen**

Wanneer u de stille modus inschakelt, worden alle beltonen en signalen gedempt. Gebruik deze functie bijvoorbeeld in de bioscoop of tijdens een vergadering.

Druk op een volumetoets en selecteer beltoon aan. betille modus (a) is ingeschakeld. Als u de telefoon hebt ingeschakeld op trillen, is de trilmodus  $\circledast$  ingeschakeld.

# **Uw telefoon instellen op trillen**

Selecteer  $\Theta$  >  $\odot$  en beltonen & geluiden en stel Trillen in op Ingeschakeld  $\blacksquare$ 

# **Tekst schrijven**

### **Het virtuele toetsenbord gebruiken**

Als u het virtuele toetsenbord wilt openen, selecteert u een tekstinvoerveld. U kunt het virtuele toetsenbord gebruiken wanneer u de telefoon rechtop of zijwaarts houdt.

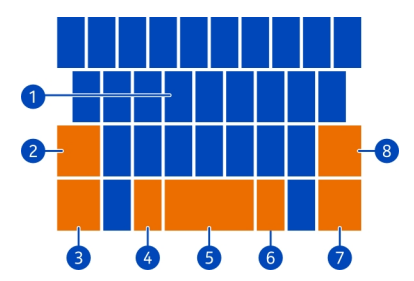

- **1** Tekentoetsen
- **2** Shift-toets.<br>**3** Toets yoor
- **3** Toets voor cijfers en symbolen
- **4** Smiley-toets
- **5** Spatietoets
- **6** Taaltoets. Is alleen beschikbaar wanneer er meer dan een schrijftaal is geselecteerd.
- **7** Enter-toets
- **8** Backspace-toets

De toetsenbordindeling kan per app verschillen.

### **Schakelen tussen hoofdletters en kleine letters**

Selecteer de shift-toets voordat u het teken invoegt. Als u de hoofdlettermodus wilt inschakelen, selecteert u de toets twee maal. Als u wilt terugkeren naar de normale modus, drukt u nogmaals op de shift-toets.

### **Een cijfer of speciaal teken invoegen**

Selecteer de toets voor cijfers en symbolen. Sommige toetsen voor speciale tekens geven meer symbolen weer. Als u meer verwante symbolen wilt zien, selecteert u een speciaal teken en houdt u het ingedrukt.

**Tip:** Als u snel een cijfer of veelgebruikt speciaal teken wilt invoegen, selecteert u de toets voor cijfers en symbolen en schuift u uw vinger naar het teken zonder uw vinger op te heffen.

#### **Een accent aan een teken toevoegen**

Selecteer het teken, houd ingedrukt en selecteer het teken met accent.

#### **Een teken verwijderen**

Selecteer de backspace-toets.

#### **Schakelen tussen de schrijftalen**

Selecteer de taaltoets.

#### **De cursor verplaatsen**

Tik op het scherm naast de tekst en houd vast tot een cursor wordt weergegeven. Sleep de cursor zonder uw vinger op te tillen naar de gewenste locatie.

Als u de cursor naar de volgende rij of het volgende tekstinvoerveld wilt verplaatsen, selecteert u de enter-toets. De functie van de enter-toets kan per app verschillen. In het webadresveld van de webbrowser werkt deze toets als het zoekpictogram.

#### **Meer schrijftalen toevoegen**

U kunt verschillende schrijftalen voor uw toetsenbord toevoegen en tijdens het schrijven tussen de talen schakelen.

Selecteer  $\Theta$  >  $\odot$  en toetsenbord en selecteer de talen waarin u wilt schrijven.

#### **Tijdens het schrijven tussen talen schakelen**

Selecteer de taaltoets.

### <span id="page-25-0"></span>**Zoeken in uw telefoon en op het web**

Verken uw telefoon, het web en de buitenwereld. Met Bing Zoeken kunt u het schermtoetsenbord of uw stem gebruiken om uw zoekwoorden in te voeren. U kunt ook de camera van uw telefoon gebruiken om dingen zoals streepjescodes en dvdhoezen te scannen en meer informatie te krijgen over wat uw telefoon herkent.

# **Zoeken op het web**

- 1 Druk op  $\Omega$ .
- 2 Voer het zoekwoord in het zoekveld in en selecteer vervolgens een van de voorgestelde woordovereenkomsten.
- 3 Selecteer  $\rightarrow$
- 4 Als u uw zoekresultaten wilt opgeven, selecteert u **lokaal** of **afbeeldingen**.

# **Spraakgestuurd zoeken**

- 1 Druk op  $\Omega$ .
- 2 Selecteer  $\circledast$  in het zoekveld.
- 3 Zeg **Zoek** of **Zoek naar** en uw zoekwoord.

# **Zoeken in een app**

- 1 In een app zoals Marketplace selecteert u $\varphi$ .
- 2 Voer het zoekwoord in het zoekveld in en selecteer vervolgens een van de voorgestelde woordovereenkomsten.
- 3 Selecteer  $\rightarrow$ .

# **Vision-zoekopdrachten gebruiken**

- 1 Druk op  $\Omega$ .
- 2 Selecteer  $\circledcirc$  en scan tekst, QR-codes of streepjescodes.

**Tip:** Als u tekst op het web wilt vertalen of zoeken, selecteert u **tekst scannen**.

#### **Uw telefoon met uw stem bedienen**

Moet u uw telefoon gebruiken en hebt u uw handen niet vrij? U kunt uw stem gebruiken om een oproep te plaatsen, een sms-bericht te verzenden, op het web te zoeken of een applicatie te openen.

Deze functie is mogelijk niet beschikbaar in alle talen.

- 1 Houd  $\mathcal{I}$  ingedrukt.
- 2 Een spraakopdracht uitspreken.

**Voorbeeld:** Als u uw schema wilt controleren, zegt u **openAgenda**.

<span id="page-26-0"></span>**Tip:** Voor meer voorbeelden zegt u **Help**.

# **Symbolen op de statusbalk**

De statusbalk boven in het scherm geeft informatie over onder andere de huidige tijd, de batterij en de signaalsterkte.

**Tip:** Als u verborgen pictogrammen wilt zien, tikt u op de statusbalk.

▓QLMH≪≪\*∀ ◎●▲ ▲★<del>♪</del> Signaalsterkte Er is een GPRS-dataverbinding geopend (netwerkdienst). Er is een EDGE-dataverbinding geopend (netwerkdienst). Uw telefoon is verbonden met een 3G-netwerk (netwerkdienst). Er is een HSDPA/HSUPA-dataverbinding geopend (netwerkdienst). Er is een Wi-Fi-verbinding beschikbaar. Er is een Wi-Fi-verbinding actief. Er is een Bluetooth-apparaat op de telefoon aangesloten. Uw oproepen worden doorgeschakeld naar een ander nummer of uw voicemailbox. Er zit geen simkaart in uw telefoon. Uw simkaart is geblokkeerd. Uw telefoon staat op roaming en bevindt zich niet in uw eigen mobiele netwerk. Stille modus is ingeschakeld. Vliegtuigstand is ingeschakeld. Trilmodus is ingeschakeld. Batterijniveau De batterijbesparingsmodus is ingeschakeld. 门 De batterij wordt opgeladen.

De pictogrammen kunnen per regio of netwerkprovider verschillen.

# **Uw telefoon offline gebruiken**

Op plaatsen waar u niet wilt bellen of gebeld wilt worden, hebt u toch toegang tot uw muziek, video's en offline spelletjes als u de vliegtuigstand inschakelt.

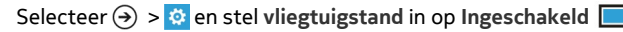

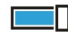

Wanneer de vliegtuigstand is ingeschakeld, wordt de verbinding met het mobiele netwerk verbroken. Alle radiofrequentiesignalen tussen de telefoon en het mobiele netwerk worden voorkomen.

#### <span id="page-27-0"></span>**28 Basisvaardigheden**

Wanneer de vliegtuigstand is ingeschakeld, kunt u wel nog verbinding maken met een Wi-Fi-netwerk, bijvoorbeeld om uw e-mail te lezen of webpagina's weer te geven. U kunt ook Bluetooth gebruiken.

Schakel de telefoon uit als het gebruik van een mobiele telefoon verboden is of als dit storing of gevaar zou kunnen opleveren. Onthoud dat u zich moet houden aan alle van toepassing zijnde veiligheidsvereisten.

#### **Levensduur van de batterij verlengen**

Als het lijkt alsof u voortdurend uw lader nodig hebt, kunt u op een aantal manieren het energieverbruik van uw telefoon te verminderen. Het gaat erom dat u de balans vindt tussen een optimaal gebruik van uw telefoon en een acceptabele levensduur van de batterij.

- Laad de batterij altijd volledig op.
- Sluit de apps die u niet gebruikt.

**Voorbeeld:** De zoeker van de camera verbruikt veel energie. Druk daarom na het nemen van foto's op de  $\leftarrow$ .

• Schakel de batterijbesparingsmodus in.

**Tip:** Als u de batterijstatus wilt controleren en de batterijbesparingsmodus wilt inschakelen, selecteert u  $\Theta$  >  $\Phi$  en batterijbesparing.

#### **Batterij sparen met geluid- en schermopties**

- Demp overbodige geluiden, zoals toetsgeluiden.
- Gebruik een bedrade hoofdtelefoon in plaats van de luidspreker.

**Het telefoonscherm zo instellen dat het na een korte tijd wordt uitgeschakeld** Selecteer  $\Theta$  >  $\Phi$  en vergrendelingsscherm > Time-out van scherm na.

# **Een donker thema gebruiken**

Selecteer  $\Theta$  >  $\Phi$  en thema > Achtergrond > Zwart.

# **De helderheid van het scherm verlagen**

Selecteer > en **helderheid**, stel **Automatisch aanpassen** in op **Uitgeschakeld Figure** en selecteer het gewenste niveau.

#### **Selectief gebruikmaken van netwerkverbindingen**

• Als u naar muziek luistert of uw telefoon anderszins gebruikt, maar niet wilt bellen of gebeld wilt worden, schakelt u de vliegtuigstand in.

- <span id="page-28-0"></span>• Gebruik de app Zune voor pc in plaats van muziek draadloos te streamen om uw favoriete muziek naar uw telefoon te kopiëren.
- Stel uw telefoon zo in dat minder dikwijls op nieuwe e-mail wordt gecontroleerd.
- Schakel Bluetooth alleen in wanneer nodig.
- Gebruik een Wi-Fi-verbinding in plaats van een mobiele-dataverbinding (GPRS of 3G) om verbinding te maken met internet.
- Stop het scannen van uw telefoon naar beschikbare Wi-Fi-netwerken. Selecteer **(**a) >  $\ddot{\bullet}$  en stel Wi-Fi in op Uitgeschakeld  $\Box$

### **Batterijbesparingsmodus handmatig inschakelen**

In batterijbesparingsmodus kunt u uw telefoon normaal gebruiken, maar het aanraakscherm dimt snel, nieuwe e-mail wordt niet automatisch gedownload en apps die op de achtergrond uitgevoerd worden, zoals de radio, worden gesloten.

De batterijbesparingsmodus wordt automatisch ingeschakeld wanneer de batterij bijna leeg is, maar als u denkt dat u de batterij voorlopig niet kunt opladen, kunt u de batterijbesparingsmodus meteen inschakelen om het maximale uit uw batterij te halen.

Selecteer > en **batterijbesparing** > **Batterijbesparing altijd inschakelen wanneer batterijniveau laag is**.

geeft aan dat de batterijbesparingsmodus is ingeschakeld.

# **Batterijbesparingsmodus uitschakelen**

Schakel het selectievakje **Batterijbesparing altijd inschakelen wanneer batterijniveau laag is** uit.

# **Voorkomen dat de batterijbesparingsmodus automatisch inschakelt**

Schakel het selectievakje **Batterijbesparing altijd inschakelen wanneer batterijniveau laag is** uit.

# **Oproepen**

#### **Een contact bellen**

Selecteer op het startscherm  $\langle \cdot \rangle$  >  $\langle \cdot \rangle$  en het contact en het nummer.

#### **Een contact zoeken**

Selecteer op het startscherm  $\Gamma$  >  $\mathcal{P}$ ) en begin de naam van het contact in te voeren.

#### <span id="page-29-0"></span>**30 Oproepen**

#### **Het laatst gekozen nummer bellen**

Probeert u iemand te bellen, maar wordt de oproep niet beantwoord? U kunt het gemakkelijk opnieuw proberen. In de weergave met de oproepgeschiedenis vindt u informatie over de oproepen die u hebt gedaan en ontvangen.

Selecteer op het startscherm .

Selecteer  $\mathbb Q$  naast de naam of het telefoonnummer.

#### **Uw voicemailbox bellen**

U kunt uw inkomende oproepen doorschakelen naar uw voicemailbox. Bellers kunnen ook een bericht achterlaten als u niet antwoordt. Voicemailbox is een netwerkdienst.

- 1 Selecteer  $\binom{1}{ }$  >  $\binom{10}{ }$ .
- 2 Als naar een wachtwoord voor uw voicemail wordt gevraagd, voert u dit in.
- 3 U kunt voicemails beluisteren en beantwoorden, verwijderen of een begroeting opnemen. Volg de gesproken instructies.

#### **Het telefoonnummer van de voicemailbox wijzigen**

- 1 Selecteer > > **oproepinstellingen** en het voicemailnummer.
- 2 Voer het nieuwe nummer in en selecteer **opslaan**.

Als het nummer van de voicemailbox automatisch is ingesteld door uw netwerkprovider, hoeft u het nummer niet te wijzigen.

#### **Inkomende oproepen doorschakelen naar uw voicemailbox of een ander telefoonnummer**

Als u uw oproepen niet kunt beantwoorden, kunt u inkomende oproepen doorschakelen naar uw voicemailbox of een ander telefoonnummer. Denk eraan dat u uw voicemailbox moet instellen voordat u uw oproepen doorschakelt.

Als u een inkomende oproep wilt doorschakelen naar uw voicemailbox, selecteert u **negeren**.

### **Oproepen doorschakelen naar een ander telefoonnummer**

- 1 Selecteer op het startscherm  $\left| \cdot \right|$  >  $\bullet \bullet \bullet$  > oproepinstellingen > **Doorschakelen**.
- 2 Voer het telefoonnummer in het veld **Doorschakelen naar** in en selecteer **opslaan**.

Als u wilt controleren of doorschakelen wordt gebruikt, wat wordt aangegeven met **(→,** tikt u boven in het scherm.

<span id="page-30-0"></span>Doorschakelen is een netwerkdienst. Voor details neemt u contact op met de serviceprovider.

#### **Een conferentiegesprek voeren**

Uw telefoon ondersteunt conferentiegesprekken tussen twee of meer personen. Het maximumaantal deelnemers verschilt per netwerkoperator. Conferentiegesprek is een netwerkdienst.

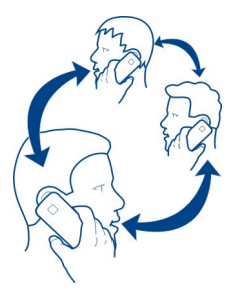

- 1 Bel de eerste deelnemer.
- 2 Als u een oproep wil plaatsen naar een andere deelnemer, selecteert u $\mathbf{C}^+$ en plaats de oproep.
- 3 Als de nieuwe oproep wordt beantwoord, kunt u het conferentiegesprek starten door  $\hat{\mathbf{T}}$  te selecteren.

### **Een nieuwe deelnemer toevoegen aan een conferentiegesprek**

Breng een oproep met een andere deelnemer tot stand en voeg de nieuwe oproep aan het conferentiegesprek toe door  $\uparrow$  te selecteren.

# **Een privé-conversatie voeren met een deelnemer van het conferentiegesprek.**

Selecteer  $\rightarrow$  en de naam of het telefoonnummer van de persoon. Het conferentiegesprek wordt op uw telefoon in wachtstand geplaatst. De andere deelnemers kunnen het conferentiegesprek voortzetten.

Als u naar het conferentiegesprek wilt terugkeren, selecteert u $\uparrow$ .

#### **Een actief conferentiegesprek beëindigen**

Selecteer **gesprek beëindigen**.

#### **Een inkomende oproep dempen**

Wanneer een oproep binnenkomt, drukt u op de volumetoets.

# <span id="page-31-0"></span>**32 Contacten en diensten voor sociale netwerken**

#### **Uw stem gebruiken om een contact te bellen**

U kunt uw stem gebruiken om met uw telefoon oproepen tot stand te brengen.

Houd  $\mathcal{L}$  ingedrukt.

Zeg **Call** en de naam van het contact.

Als u het tot stand brengen van de oproep wilt annuleren, drukt u op  $\leftarrow$ .

**Tip:** U kunt uw stem ook gebruiken om een telefonische oproep tot stand te brengen via een Bluetooth-headset.

# **Contacten en diensten voor sociale netwerken**

#### **Contacten**

#### **Info over de hub Personen**

U kunt de telefoonnummers, adressen en andere contactgegevens van uw vrienden opslaan in de hub Personen. U kunt ook via de diensten van sociale netwerken contact houden met uw vrienden.

De diensten voor sociale netwerken zijn diensten van derden en worden niet door Nokia geleverd. Controleer de privacy-instellingen van de sociale-netwerkdienst die u gebruikt, aangezien u mogelijk informatie met een grote groep mensen deelt. De gebruiksvoorwaarden van de sociale-netwerkdienst zijn van toepassing op het delen van informatie bij die dienst. Lees de gebruiksvoorwaarden en de privacyverklaringen van die dienst.

Bij het gebruik van diensten of het downloaden van inhoud worden mogelijk grote hoeveelheden gegevens overgebracht, wat kan leiden tot kosten voor gegevensverkeer.

#### **Een contact maken, bewerken of verwijderen**

U kunt de telefoonnummers, adressen en andere informatie van uw vrienden opslaan in de hub Personen.

Selecteer **Personen** en veeg naar **alle**.

#### **Een nieuw contact toevoegen.**

- 1 Selecteer  $\left(\frac{1}{2}\right)$  > nieuw contact.
- 2 Als u bij verschillende account bent aangemeld, selecteert u de account waaraan het contact is gekoppeld.
- 3 Selecteer een contactgegeven, vul de velden in en selecteer  $\left(\mathbf{H}\right)$ .
- 4 Wanneer u de details hebt toegevoegd, selecteert u  $(H)$ .

# **Een contact bewerken**

- 1 Selecteer het contact en  $\oslash$ .
- 2 Als aan het visitekaartje van het contact meerdere accounts zijn gekoppeld, selecteert u een account.
- 3 Selecteer een contactgegeven, bewerk de velden en selecteer  $(F)$ .

# **Een contact verwijderen**

- 1 Selecteer het contact en > **verwijderen**.
- 2 Als op het visitekaartje meerdere accounts aan het contact zijn gekoppeld, selecteert u een account en **verwijderen**.

Het contact wordt verwijderd van uw telefoon en - op enkele uitzonderingen na - ook uit de online dienst waarin deze is opgeslagen.

# **Een nummer uit een ontvangen oproep of bericht opslaan**

Hebt u een oproep of bericht ontvangen van een persoon van wie u het telefoonnummer nog niet hebt opgeslagen in de hub Personen? U kunt het nummer eenvoudig opslaan in een nieuwe of bestaande lijst met contacten.

# **Een nummer uit een oproep opslaan**

- 1 Selecteer op het startscherm **N**
- 2 Selecteer een telefoonnummer in de lijst met de oproepgeschiedenis en  $\left(\widehat{H}\right)$ .
- 3 Selecteer (+), bewerk het telefoonnummer en het type telefoonnummer en selecteer  $\left( \mathbf{R}\right)$ .
- 4 Bewerk andere contactgegevens zoals de naam en selecteer  $\left(\widehat{n}\right)$ .

# **Een nummer uit een bericht opslaan**

- 1 Selecteer op het startscherm .
- 2 Selecteer een conversatie in de lijst met conversaties.
- 3 Selecteer boven in het conversatiescherm het telefoonnummer en  $(H)$ .
- 4 Selecteer (+), bewerk het telefoonnummer en het type telefoonnummer en selecteer  $\left(\mathbf{H}\right)$ .
- 5 Bewerk andere contactgegevens zoals de naam en selecteer  $\left(\widehat{n}\right)$ .

# **Een contact zoeken**

Is de hub Personen bijna vol? In plaats van door de hele lijst met contacten te bladeren, kunt u zoeken, of naar een letter van het alfabet springen. U kunt een spraakopdracht gebruiken om een contact te bellen of een bericht naar een contact te verzenden.

Selecteer **Personen** en veeg naar **alle**.

# **34 Contacten en diensten voor sociale netwerken**

Selecteer  $\circledR$  en begin een naam te typen. De lijst wordt gefilterd terwijl u typt.

#### **Naar een letter van het alfabet springen**

Selecteer eerst een willekeurige letter en vervolgens de gewenste letter om naar dat punt in uw lijst met contacten te springen.

#### **Het aantal zichtbare contacten verminderen**

Selecteer > **instellingen** > **contactenlijst filteren** en schakel de gewenste selectievakjes in of uit.

#### **Een spraakopdrachten gebruiken**

- 1 Houd in een willekeurige weergave  $\approx$  ingedrukt.
- 2 Zeg **Call** of **Text** en de naam van het contact.

**Tip:** Maak de belangrijkste contacten of contactgroepen vast aan het startscherm. Selecteer een contact, houd deze ingedrukt en selecteer vervolgens **aan startscherm vastmaken**.

#### **Een contactgroep maken, bewerken of verwijderen**

Wanneer contactgroepen hebt gemaakt, kunt u een bericht naar meerdere personen tegelijk verzenden. U kunt bijvoorbeeld uw familieleden aan één groep toewijzen zodat u ze gemakkelijker met één bericht kunt bereiken.

Selecteer **Personen** en veeg naar **alle**.

#### **Een nieuw contactgroep maken**

- 1 Selecteer  $\left(\frac{1}{2}\right)$  > nieuwe groep.
- 2 Voer een naam in voor de groep.
- 3 Selecteer **een contact toevoegen** en een contact. Als u een nog contact wilt toevoegen, selecteert u **een contact toevoegen** opnieuw.
- 4 Selecteer  $(n)$

#### **Een contactgroep bewerken**

Selecteer de groep en  $\mathcal{D}$ .

#### **De naam van een groep wijzigen**

Selecteer de groepsnaam en voer de nieuwe naam in.

#### **Een nieuw contact toevoegen.**

Selecteer **een contact toevoegen** en een contact.

# <span id="page-34-0"></span>**Een contact verwijderen**

Selecteer het contact en **verwijderen uit groep** > **Verwijderen**.

# **De voorkeurscontactgegevens voor een contact wijzigen**

Selecteer het contact en de informatie die u wilt wijzigen, en selecteer ( $\widehat{B}$ ) wanneer u klaar bent.

# **Een contactgroep verwijderen**

Selecteer de groep en > **verwijderen** > **verwijderen**.

# **Contacten koppelen**

Hebt u contactgegevens voor dezelfde persoon in verschillende diensten voor sociale netwerken of e-mailaccounts als verschillende contactvermeldingen? U kunt meerdere contacten zo koppelen dat hun informatie op één visitekaartje staat.

Selecteer **Personen** en veeg naar **alle**.

# **Twee of meer contacten koppelen**

- 1 Selecteer het hoofdcontact waaraan u wilt koppelen en selecteer ...
- 2 Selecteer **een contact kiezen** en het contact dat u wilt koppelen.

# **Een contact ontkoppelen**

- 1 Selecteer het hoofdcontact en ...
- 2 Selecteer het contact dat u wilt ontkoppelen en **ontkoppelen**.

# **Contacten kopiëren van een simkaart naar uw telefoon**

Als er contacten op uw simkaart zijn opgeslagen, kunt u ze naar uw telefoon kopiëren. U kunt meer details toevoegen aan contacten die op de telefoon zijn opgeslagen, zoals een tweede telefoonnummer, adres of foto.

Selecteer **Personen**.

Selecteer > **instellingen** > **simcontacten importeren**.

# **Sociale netwerken**

# **Een account instellen**

Stel accounts in voor uw diensten voor sociale netwerken.

Selecteer  $\Theta$  >  $\Phi$  en e-mail & accounts.

Selecteer **account toevoegen** en de naam van de dienst, en volg de weergegeven instructies.

### **Uw profielfoto wijzigen**

Wanneer u een Facebook- of Windows Live-account op uw telefoon instelt, wordt de profielfoto van een van deze diensten voor sociale netwerken ook de foto op het visitekaartje op uw telefoon. Als u de foto op uw telefoon verandert, kunt u tegelijkertijd uw Facebook- en Windows Live-profielen wijzigen.

Selecteer **Personen** en veeg naar **alle**.

- 1 Selecteer uw eigen visitekaartje en uw foto.
- 2 Selecteer nogmaals uw foto en selecteer in de hub Foto's een nieuwe foto.
- 3 Sleep de foto om het bijsnijdgebied aan te passen en selecteer  $\mathcal{D}$ .
- 4 Als u wilt instellen waar u de foto wilt bijwerken, selecteert u **Plaatsen op**, schakelt u de selectievakjes in of uit en selecteert u $\left( \sqrt{\cdot} \right)$ .
- 5 Selecteer  $\bigoplus$ .

#### **De statusupdates van uw vrienden zien**

Nadat u diensten voor sociale netwerken op uw telefoon hebt ingesteld, kunt u de statusupdates van uw vrienden zien in de hub Personen.

Selecteer **Personen** en veeg naar **nieuw**.

#### **Uw status plaatsen**

Als u toenadering zoekt tot uw vrienden, kunt u ze laten weten wat u bezig houdt. Plaats uw status op de diensten voor sociale netwerken die u gebruikt.

Selecteer **Personen** en veeg naar **alle**.

- 1 Selecteer uw eigen visitekaartje en **bericht plaatsen**.
- 2 Schrijf uw bericht.
- 3 Schakel in het veld **Plaatsen op** het selectievakje in naast elke account waarop u een bericht wilt plaatsen en selecteer  $\heartsuit$ .
- 4 Selecteer  $\mathbf{R}$ .

#### **Schrijven op het prikbord van een vriend**

In Facebook kunt u contact opnemen met uw vrienden door op hun Facebookprikbord te schrijven of door een opmerking te maken bij hun statusupdates.

Selecteer **Personen**.

- 1 Veeg naar **alle**.
- 2 Selecteer het profiel van een Facebook-vriend en **bericht op prikbord**.
- 3 Schrijf het bericht en selecteer  $\widehat{H}$ .
# **Opmerkingen maken bij een bericht van een vriend**

- 1 Veeg naar **nieuw**. Recente berichten van uw vrienden worden weergegeven.
- 2 Selecteer in het bericht.
- 3 Schrijf uw opmerking en selecteer  $\widehat{H}$ .

# **Een foto uploaden naar een dienst**

Nadat u een foto hebt gemaakt, kunt u deze naar het web uploaden zodat al uw vrienden kunnen zien wat u hebt gedaan. U kunt de telefoon ook zo instellen dat foto's automatisch worden geüpload naar diensten voor sociale netwerken.

Selecteer **Foto's**.

- 1 Blader door uw fotoalbums naar de foto die u wilt delen.
- 2 Selecteer de foto, houd ingedrukt en selecteer **delen...**.
- 3 Selecteer de methode voor delen. U kunt de foto verzenden in een sms-bericht of e-mail, of uploaden naar diensten voor sociale netwerken.
- 4 Voeg desgewenst een fotobijschrift toe en selecteer .

# **Internet**

# **Internetverbindingen**

# **Opgeven hoe de telefoon verbinding maakt met internet**

Wordt er door uw netwerkserviceprovider een vast bedrag in rekening gebracht voor gegevensoverdracht of betaalt u voor de hoeveelheid gebruikte gegevens? Wijzig de instellingen voor Wi-Fi en mobiele data om de optimale verbindingsmethode te gebruiken.

Selecteer  $\left(\rightarrow\right)$  >  $\left|\ddot{\alpha}\right|$ .

# **Alleen een Wi-Fi-verbinding gebruiken**

Selecteer **Wi-Fi** en de gewenste verbinding.

Het gebruik van de Wi-Fi-verbinding is over het algemeen veel sneller en minder duur dan een mobiele-dataverbinding.

# **Een mobiele-dataverbinding gebruiken**

- 1 Selecteer **mobiel netwerk**.
- 2 Schakel dataverbinding naar Ingeschakeld **De Australia en Schakel de gewenste** verbinding.

# **Een mobiele-dataverbinding gebruiken tijdens roaming**

Selecteer **mobiel netwerk** > **Opties voor gegevensroaming** > **roamen toestaan**.

#### **38 Internet**

Gegevensroaming betekent dat u uw telefoon gebruikt om gegevens te ontvangen via netwerken die uw netwerkserviceprovider niet in eigendom heeft of beheert.

Het verbinden met internet tijdens roaming kan, vooral wanneer u in het buitenland bent, de kosten aanzienlijk verhogen.

Als u de snelst mogelijk mobiel verbinding wilt gebruiken, stelt u **3G-verbinding** in op **Ingeschakeld III**. Als de signaalsterkte voor een 3G-netwerk in uw omgeving laag is, kan het zoeken naar en verbonden blijven met het netwerk leiden tot een hoger batterijverbruik.

De toegangspunten voor mobiele data ontvangt u meestal van uw netwerkserviceprovider. U kunt handmatig toegangspunten toevoegen.

#### **Handmatig een toegangspunt voor mobiele data toevoegen**

- 1 Selecteer **mobiel netwerk** > **APN toevoegen**.
- 2 Voer het APN-adres in het veld **APN** in.
- 3 Voer de gebruikersnaam en het wachtwoord in voor uw mobiele-data-account.
- 4 Als er een proxyserver wordt gebruikt voor de APN, voert u het adres en poortnummer in de toepasselijke velden in.

Als u later van netwerkserviceprovider verandert, gaat u naar [www.nokia.com/](http://www.nokia.com/support) [support](http://www.nokia.com/support) voor instructies over hoe u de internetinstellingen verkrijgt.

#### **Info over Wi-Fi-verbindingen**

Selecteer → >  $\phi$  en Wi-Fi.

**Tip:** Uw telefoon controleert regelmatig de beschikbare verbindingen en geeft meldingen daarover weer. De meldingen worden kort boven in het scherm weergegeven. Als u uw Wi-Fi-verbindingen wilt beheren, selecteert u de melding.

**Belangrijk:** Schakel encryptie in om de beveiliging van uw Wi-Fi-verbinding te vergroten. Het gebruik van encryptie verkleint het risico van onbevoegde toegang tot uw gegevens.

**Opmerking:** In sommige landen kunnen beperkingen gelden voor het gebruik van Wi-Fi. In Frankrijk mag Wi-Fi bijvoorbeeld uitsluitend binnenshuis worden gebruikt. Neem voor meer informatie contact op met de lokale autoriteiten.

#### **Verbinding maken met een Wi-Fi-netwerk**

Verbinding maken met een Wi-Fi-netwerk is een handige manier om toegang te krijgen tot internet. Wanneer u onderweg bent, kunt u in openbare gelegenheden, zoals een bibliotheek of internetcafé, verbinding maken met Wi-Fi-netwerken.

Selecteer → >  $\bullet$  en Wi-Fi.

- 1 Controleer of **Wi-Fi-netwerken** is ingesteld op **Ingeschakeld** .
- 2 Selecteer de gewenste Wi-Fi-verbinding.

# **Verbinding maken met een verborgen Wi-Fi**

- 1 Controleer of **Wi-Fi-netwerken** is ingesteld op **Ingeschakeld** .
- 2 Selecteer geavanceerd  $>$   $(+)$ .
- 3 Voer de naam van het netwerk in en selecteer **toevoegen**.

# **Sluit de Wi-Fi-verbinding**

Stel **Wi-Fi-netwerken** in op **Uitgeschakeld** .

# **Een netwerkverbinding sluiten**

Als een applicatie op de achtergrond een internetverbinding gebruikt, kunt u de verbinding verbreken zonder de applicatie te sluiten.

Selecteer  $\textcircled{3}$  >  $\textcircled{3}$ .

# **Alle mobiele-dataverbindingen sluiten**

1 Selecteer **mobiel netwerk**.

2 Stel **dataverbinding** in op **Uitgeschakeld** .

# **Alle Wi-Fi-verbindingen sluiten**

- 1 Selecteer **Wi-Fi**.
- 2 Stel **Wi-Fi-netwerken** in op **Uitgeschakeld** .

# **Alle netwerkverbindingen sluiten**

- 1 Selecteer **vliegtuigstand**.
- 2 Stel **vliegtuigstand** in op **Ingeschakeld** .

# **Internet**

# **Info over de webbrowser**

Selecteer e.

Blijf op de hoogte van het nieuws en bezoek uw favoriete websites. U kunt Internet Explorer 9 Mobile op uw telefoon gebruiken om webpagina's op internet weer te geven.

Als u webpagina's wilt weergeven, moet u verbinding hebben met internet.

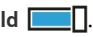

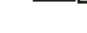

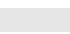

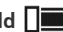

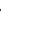

#### **40 Internet**

#### **Webpagina's weergeven**

Selecteer **e** 

**Tip:** Als u bij uw netwerkprovider geen data-abonnement met vast tarief hebt, kunt u datakosten op uw telefoonrekening besparen door een Wi-Fi-netwerk te gebruiken om verbinding te maken met internet.

#### **Naar een website gaan**

Selecteer de adresbalk, voer een webadres in en selecteer  $\rightarrow$ .

#### **Zoeken op internet**

Selecteer de adresbalk en voer een zoekwoord in.

#### **In- of uitzoomen**

Plaats twee vingers op het scherm en schuif uw vingers uit elkaar of naar elkaar toe.

**Tip:** Als u snel op een gedeelte van een webpagina wilt inzoomen, tikt u tweemaal op het scherm. Als u wilt uitzoomen, tikt u nogmaals tweemaal op het scherm.

U kunt maximaal 6 tabbladen in de browser tegelijkertijd geopend hebben en daartussen schakelen.

# **Een nieuw tabblad openen** Selecteer  $\bullet \bullet \bullet$  > tabbladen >  $\Box$

# **Schakelen tussen tabbladen**

Selecteer  $\bullet \bullet \bullet$  > tabbladen en een tabblad.

# **Een tabblad sluiten** Selecteer  $(x)$ .

#### **Een webkoppeling verzenden**

Selecteer > **pagina delen** en een methode voor delen.

Een cache is een geheugenlocatie die wordt gebruikt om gegevens tijdelijk op te slaan. Als u toegang hebt gezocht of gehad tot vertrouwelijke informatie waarvoor u een wachtwoord moet opgeven, kunt u de cache van het apparaat na gebruik beter legen.

#### **De cache legen**

Selecteer > **instellingen** > **geschiedenis verwijderen**.

### **Een website aan uw favorieten toevoegen**

Als u telkens dezelfde websites bezoekt, kunt u ze aan uw favorieten toevoegen zodat u ze gemakkelijk kunt openen.

Selecteer<sup>e</sup>.

Selecteer tijdens het surfen > **aan favorieten toevoegen**.

### **Naar een favoriete website gaan**

Selecteer > **favorieten** en een website.

**Tip:** U kunt uw favoriete websites ook aan het startscherm vastmaken. Selecteer tijdens het surfen op de website > **aan startscherm vastmaken**.

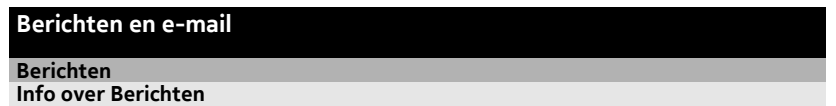

Selecteer<sup>9</sup>.

U kunt verschillende soorten berichten verzenden en ontvangen:

- Sms-berichten
- Multimediaberichten die uw foto's bevatten
- Chatberichten (netwerkdienst)

Berichten en chatberichten tussen u en een bepaald contact worden in conversaties geordend.

Wanneer u in contact wilt komen met een contact, kan de telefoon u helpen bij het kiezen van de beste methode. Als het contact is aangemeld bij een chatdienst, kunt u een chatbericht verzenden. Anders kan ook een sms-bericht worden verzonden.

Als u contactgroepen voor bijvoorbeeld familie of collega's maakt, kunt u een bericht naar een groep verzenden.

U kunt tekstberichten verzenden die langer zijn dan de tekenlimiet voor één bericht. Langere berichten worden verzonden als twee of meer berichten. Uw serviceprovider kan hiervoor de desbetreffende kosten in rekening brengen.

Tekens met accenten, andere symbolen en sommige taalopties nemen meer ruimte in beslag, waardoor het aantal tekens dat in één bericht kan worden verzonden, wordt beperkt.

Bij het gebruik van diensten of het downloaden van inhoud worden mogelijk grote hoeveelheden gegevens overgebracht, wat kan leiden tot kosten voor gegevensverkeer.

### **Een bericht verzenden**

Via SMS- en multimediaberichten kunt u snel contact opnemen met uw vrienden en familie. Aan een multimediabericht kunt u uw foto's als bijlage toevoegen.

Selecteer<sup>9</sup>.

- 1 Veeg naar conversaties en selecteer  $\left(\frac{1}{1}\right)$ .
- 2 Selecteer  $(F)$  en een contact. U kunt meerdere ontvangers toevoegen.
- 3 Selecteer het berichtveld en schrijf uw bericht.
- 4 Selecteer  $(\widehat{\mathbb{O}})$  en het bestand als u een bijlage wilt toevoegen.
- 5 Selecteer <sup>(a)</sup> om het bericht te verzenden.

### **Een bericht beantwoorden**

- 1 Selecteer de conversatie die het bericht bevat.
- 2 Selecteer het berichtveld, schrijf uw antwoord en selecteer  $\widehat{\mathbb{R}}$ .

### **Een bericht doorsturen**

- 1 Selecteer de conversatie die het bericht bevat.
- 2 Selecteer het bericht, houd het ingedrukt en selecteer **doorsturen**.
- 3 Selecteer de ontvangers.
- 4 Selecteer het berichtveld en  $\leftarrow$ .

Als u een bericht met een bijlage verzendt, is dit mogelijk duurder dan het verzenden van een normaal SMS-bericht. Neem contact op met de serviceprovider voor meer informatie.

Als het item dat u in een multimediabericht ingevoegt te groot is voor het netwerk, wordt de grootte mogelijk automatisch beperkt op het apparaat.

Alleen compatibele apparaten kunnen multimediaberichten ontvangen en weergeven. De weergave van een bericht kan verschillen, afhankelijk van het ontvangende apparaat.

#### **Een bericht naar een groep personen verzenden.**

Wilt u een bericht naar al uw familieleden verzenden? Als u hen aan een groep hebt toegewezen, kunt u een sms- of e-mailbericht aan de hele groep tegelijk verzenden.

Selecteer **Personen**.

Selecteer de groep en **sms verzenden** of **e-mail verzenden** en schrijf en verzend uw bericht.

#### **Chatten met uw vrienden**

Selecteer<sup>1</sup>

Als u een chatdienst wilt instellen veegt u voordat u begint met chatten naar links en volgt u de weergegeven instructies.

- 1 Selecteer de gewenste chatdienst.
- 2 Meld u aan bij de dienst.
- 3 Selecteer het contact waarmee u wilt chatten in de hub Personen. U kunt ook met een groep personen chatten.
- 4 Schrijf het bericht en selecteer  $\widehat{\mathbb{F}}$ .

### **Een conversatie weergeven**

U kunt de berichten die u hebt verzonden aan of hebt ontvangen van een bepaald contact weergeven in één conversatie, en de conversatie voortzetten. De conversatie kan sms-berichten, multimediaberichten en chatberichten bevatten.

Selecteer op het startscherm **e** en de conversatie.

# **Een bericht in een conversatie beantwoorden**

Selecteer het berichtveld, schrijf uw antwoord en verzend het bericht.

# **Een conversatie verwijderen**

Selecteer **conversaties**, selecteer de conversatie, houd deze ingedrukt en selecteer **verwijderen**.

Wanneer u een nieuw bericht verzendt, wordt dit aan de huidige conversatie toegevoegd. Als er geen conversatie bestaat, wordt een nieuwe gestart.

Wanneer u vanaf het startscherm een ontvangen bericht opent, wordt het bericht in de conversatie geopend.

#### **E-mail**

#### **Info over Mail**

Selecteer een postvak op het startscherm.

Met uw telefoon kunt u onderweg e-mail lezen en beantwoorden. U kunt ook postvakken combineren zodat u al uw e-mail in één postvak in kunt bekijken.

E-mailberichten worden in conversaties georganiseerd.

### **Een postvak toevoegen**

U kunt meerdere postvakken aan uw telefoon toevoegen.

Selecteer > > **e-mail & accounts**.

- 1 Selecteer **account toevoegen** en een account.
- 2 Voer uw gebruikersnaam en wachtwoord in de daarvoor bestemde velden in.
- 3 Selecteer **aanmelden**.

## **Een postvak verwijderen**

Selecteer het postvak, houd ingedrukt en selecteer **verwijderen**.

## **Meerdere postvakken in een gecombineerd postvak in weergeven**

Als u meerdere e-mailaccounts hebt, kunt u kiezen welke postvakken in u in een gecombineerd postvak in wilt koppelen. Met het gecombineerd postvak in kunt u in één oogopslag al uw e-mail bekijken.

### **Postvakken in koppelen**

- 1 Selecteer een postvak op het startscherm.
- 2 Selecteer > **postvakken koppelen**.
- 3 Selecteer in de lijst **andere postvakken** de postvakken in die u aan het eerste wilt koppelen.
- 4 Selecteer **naam van Gekoppeld Postvak in wijzigen**, voer een nieuwe naam in en selecteer  $\heartsuit$ . Het nieuwe gecombineerde postvak in is aan het startscherm vastgemaakt.

# **Postvakken in ontkoppelen**

- 1 Selecteer op het startscherm een gecombineerd postvak in.
- 2 Selecteer > **Gekoppelde Postvakken in**.
- 3 Selecteer in de lijst **dit postvak IN** de postvakken in die u wilt ontkoppelen en selecteer **ontkoppelen**.

#### **Een ontvangen e-mail lezen**

Met uw telefoon kunt u e-mails lezen en beantwoorden.

Selecteer een postvak op het startscherm.

Selecteer de e-mail in het postvak in.

**Tip:** Als u wilt in- of uitzoomen, plaatst u twee vingers op het scherm en schuift u ze naar elkaar toe of uit elkaar.

# **Een bijlage openen of opslaan**

Selecteer de bijlage en de gewenste optie. Als er meerdere bijlagen zijn, kunt u ze tegelijkertijd opslaan.

# **De e-mail beantwoorden**

Selecteer හි).

Als u alleen de afzender wilt beantwoorden, selecteert u **beantwoorden**. Als u een antwoord aan de afzender en aan alle andere ontvangers wilt sturen, selecteert u **allen beantwoorden**.

# **De e-mail doorsturen**

Selecteer **doorsturen**.

# **Een e-mail verwijderen**

Open de e-mail en selecteer  $\textcircled{\tiny{\textsf{m}}}.$ 

# **Meerdere e-mails tegelijk verwijderen**

Tik in het postvak in links van de e-mail die u wilt verwijderen. Schakel de selectievakjes in die naast de e-mails worden weergegeven en selecteer  $\left(\widehat{\mathbb{m}}\right)$ .

**Tip:** Als een e-mail een webadres bevat, kunt u het adres in de webbrowser van de telefoon openen door het adres te selecteren.

# **Een e-mail verzenden**

Met uw telefoon kunt u e-mails schrijven en verzenden, en bestanden aan uw e-mails koppelen.

Selecteer een postvak op het startscherm.

- 1 Selecteer  $(F)$ .
- 2 Als u een ontvanger wilt toevoegen vanuit de hub Personen, selecteert u $\left(\frac{1}{1}\right)$  in het veld **Aan:**.
- 3 Als u een ontvanger wilt verwijderen, selecteert u de naam of het e-mailadres en selecteert u **Verwijderen**.
- 4 Voer een onderwerp in het veld **Onderwerp:** in.
- 5 Schrijf de e-mail.
- 6 Als u een bestand wilt toevoegen, selecteert  $u(0)$ .
- 7 Als u de e-mail wilt verzenden, selecteert u  $\epsilon$ s.

#### **46 Camera**

### **E-mail openen vanaf het startscherm**

U kunt meerdere postvakken aan het startscherm vastmaken. Gebruik bijvoorbeeld een tegel voor zakelijke e-mail en een andere voor privé-e-mail. U kunt ook meerdere postvakken in één tegel combineren.

Vanuit de tegels kunt u zien of u nieuwe e-mail hebt ontvangen en hoeveel ongelezen e-mails u hebt. Als u uw e-mail wilt lezen, selecteert u de tegel.

## **Camera**

**Info over de camera**

Houd de cameratoets ingedrukt.

Waarom zou u een aparte camera meenemen als uw telefoon over alle functies beschikt om herinneringen vast te leggen? Met de camera van uw telefoon kunt u eenvoudig foto's maken of video's opnemen.

Later kunt u de foto's en video's op uw telefoon bekijken en foto's verzenden naar uw familie en vrienden.

Verwijder de beschermende tape van de lens voordat u de camera gebruikt.

#### **Een foto maken**

Houd de cameratoets ingedrukt.

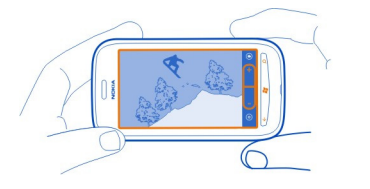

- 1 Als u wilt in- of uitzoomen, selecteert u **+** of **–** in .
- 2 Als u wilt scherpstellen, houdt u de cameratoets half ingedrukt. De scherpstelling is vergrendeld wanneer de witte rechthoek niet langer knippert.

**Tip:** Wanneer de scherpstelling is vergrendeld, kunt u de cameratoets half ingedrukt houden en de foto opnieuw samenstellen.

3 Druk de cameratoets volledig in om de foto te maken. Beweeg de telefoon niet voordat de foto is opgeslagen en de definitieve foto wordt weergegeven.

Als u de zojuist gemaakte foto wilt weergeven, veegt u naar rechts. Foto's worden opgeslagen in uw **Camera-album** in de hub Foto's.

#### **Een foto maken zonder de cameratoets te gebruiken**

- 1 Als u wilt scherpstellen op een bepaald object of gebied, tikt u op het object of gebied op het scherm.
- 2 Houd de camera stil tot de witte rechthoek niet langer knippert.

#### **Een close-up foto nemen**

Soms is het lastig om kleine objecten, zoals insecten of bloemen, scherp te stellen. U moet de camera dichter bij het object plaatsen. Voor het maken van scherpe en nauwkeurige foto's van zelfs de kleinste details, gebruikt u close-up.

Houd de cameratoets ingedrukt.

#### **Close-up inschakelen**

Selecteer > **Scenes** > **Macro**.

#### **Een foto maken in het donker**

Wilt u betere foto's maken, zelfs bij weinig licht? gebruik de nachtmodus.

Houd de cameratoets ingedrukt.

# **Nachtmodus inschakelen**

Selecteer > **Scenes** > **Nacht**.

#### **Een foto maken van een bewegend object**

Bent u bij een sportevenement en wilt u de actie vastleggen met uw telefoon? Gebruik de sportmodus om een scherpere foto te maken van bewegende personen.

Houd de cameratoets ingedrukt.

#### **Sportmodus inschakelen** Selecteer  $\circledcirc$  > **Scenes** > **Sport**.

#### **Cameratips**

Hier vindt u enkele tips die u helpen optimaal resultaat te halen uit de camera van uw telefoon.

- Gebruik beide handen om de camera stil te houden.
- Als u wilt in- of uitzoomen, selecteert u + of in  $\begin{pmatrix} & 1 & + \end{pmatrix}$ .

Wanneer u inzoomt, neemt de afbeeldingskwaliteit mogelijk iets af.

- Wanneer u de camera ongeveer één minuut niet hebt gebruikt, wordt de batterijspaarstand ingeschakeld. Druk op de aan/uit-toets en sleep het vergrendelscherm omhoog, als u de camera opnieuw wilt gebruiken.
- Als u wilt schakelen tussen het maken van foto's en het opnemen van video's, selecteert  $u(\omega)$  of  $(\triangle)$ .
- Als u camera-instellingen wilt wijzigen, bijvoorbeeld instellingen voor flitser, scènemodi en resolutie, selecteert u $\circledR$  en de instelling.

Houd een veilige afstand aan wanneer u de flitser gebruikt. Richt de flitser niet van dichtbij op mensen of dieren. Dek de flitser niet af wanneer u een foto maakt.

#### **Een video opnemen**

U kunt met uw telefoon niet alleen foto's maken, maar u kunt speciale momenten ook vastleggen als video's.

Houd de cameratoets ingedrukt.

- 1 Als u van de afbeeldingsmodus wilt schakelen naar de videomodus, selecteert u  $\bigcirc$ .
- 2 Als u de opname wilt starten, drukt u op de cameratoets. De timer begint te lopen.
- 3 Als u de opname wilt stoppen, drukt u op de cameratoets. De timer stopt.

Als u de video wilt weergeven, veegt u naar rechts. De video wordt automatisch opgeslagen in uw **Camera-album** in de hub Foto's.

## **Locatiegegevens met uw foto's en video's opslaan**

Als u zich exact wilt kunnen herinneren waar u was toen u een bepaalde foto of video nam, kunt u de telefoon zo instellen dat de locatie automatisch wordt opgenomen.

#### **Locatieopname inschakelen**

- 1 Selecteer  $\Theta$  >  $\Phi$ .
- 2 Veeg naar **toepassingen** en selecteer **foto's & camera**.
- 3 Stel **Locatiegegevens opnemen in genomen foto's** in op **Ingeschakeld** .

#### **Een foto verzenden**

U kunt foto's verzenden in een multimediabericht of e-mail.

#### **Een foto verzenden in een multimediabericht**

1 Selecteer  $\blacksquare$  en  $\looparrowright$ .

- 2 Als u een ontvanger wilt toevoegen vanuit de hub Personen, selecteert u $(+)$ . U kunt ook de naam of het telefoonnummer van de ontvanger in het veld **Aan:** invoeren.
- 3 Schrijf desgewenst een bericht.
- 4 Selecteer (0) en selecteer een album en een foto.
- 5 Selecteer ...

## **Een foto verzenden in een e-mail**

- 1 Selecteer een postvak op het startscherm.
- 2 Selecteer  $\bigoplus$ .
- 3 Als u een ontvanger wilt toevoegen vanuit de hub Personen, selecteert u $\left(\frac{1}{r}\right)$ .
- 4 Voer een onderwerp in het veld **Onderwerp:** in.
- 5 Schrijf de e-mail.
- 6 Selecteer  $(\mathbb{D})$  en selecteer een album en een foto.
- 7 Selecteer ?

**Tip:** U kunt ook een foto maken terwijl u een bericht of e-mail schrijft. Selecteer (0) > , maak een foto en selecteer **accepteren**.

**Tip:** U kunt de app Zune voor de pc gebruiken om een video te verzenden. Nadat u met de telefoon een video hebt opgenomen, gebruikt u een compatibele USBgegevenskabel om de telefoon aan te sluiten op uw pc. Kopieer de video met Zune naar uw pc en verzend deze vanaf de pc.

#### **Uw afbeeldingen en video's delen**

Houd de cameratoets ingedrukt.

# **Uw foto delen**

- 1 Maak een foto.
- 2 Veeg naar rechts, tik op de foto en houd deze vast, en selecteer **delen...**.
- 3 Selecteer de dienst voor delen, voer eventueel een bijschrift in en selecteer .

# **Uw video delen**

- 1 Neem een video op.
- 2 Veeg naar rechts, tik op de video en houd deze vast, en selecteer **delen...**.
- 3 Selecteer de dienst voor delen, voer eventueel een bijschrift in en selecteer  $\circ$ .

Niet alle diensten voor delen ondersteunen alle bestandsindelingen of video's die met hoge kwaliteit zijn opgenomen.

# **Uw foto's**

#### **Info over de hub Foto's**

Selecteer **Foto's**.

De foto's die u met uw telefoon hebt gemaakt of video's die u hebt opgenomen, worden opgeslagen in de hub Foto's, waar u doorheen kunt bladeren en ze kunt bekijken.

Als u uw mediabestanden doeltreffender wilt beheren, markeert u uw favorieten en organiseert u ze in albums.

#### **Foto's weergeven**

Selecteer **Foto's**.

#### **Bladeren door foto's**

Selecteer **Camera-album**.

#### **Een foto weergeven**

Tik op de foto.

Veeg naar links om de volgende foto weer te geven. Veeg naar rechts om de vorige foto weer te geven.

#### **In- of uitzoomen**

Plaats twee vingers op het scherm en schuif uw vingers uit elkaar of naar elkaar toe.

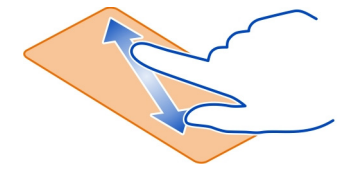

**Tip:** Als u snel wilt inzoomen en of weer wilt uitzoomen, tikt u tweemaal op de foto.

#### **De beschikbare opties weergeven**

Tik op de foto en houd vast.

Foto's kunnen naar u worden verzonden in een e-mail of een multimediabericht. Als u deze foto's wilt bekijken, slaat u ze op in de hub Foto's.

### **Een foto opslaan in de hub Foto's**

Selecteer de foto in de e-mail of het multimediabericht en selecteer  $\bullet \bullet \bullet$  > op **telefoon opslaan**.

U kunt de opgeslagen foto bekijken in de hub Foto's. Selecteer **albums** > **Opgeslagen foto's**.

#### **Een foto als favoriet markeren**

Wilt u uw beste foto's snel en gemakkelijk terugvinden? Markeer ze als favorieten zodat u ze allemaal kunt zien in de weergave **favorieten** van de hub Foto's.

Selecteer **Foto's**.

- 1 Selecteer **albums** en blader naar de foto.
- 2 Tik op de foto, houd vast en selecteer **aan favorieten toevoegen**.

**Tip:** U kunt een foto ook als een favoriet markeren direct nadat u de foto hebt gemaakt. Veeg daartoe naar rechts, tik op de foto, houd vast en selecteer **aan favorieten toevoegen**.

#### **Uw favorieten weergeven**

Veeg naar **favorieten**.

#### **Foto's en video's uploaden naar het web**

Wilt u uw foto's en video's uploaden naar een dienst voor sociale netwerken zodat uw vrienden en familie ze kunnen bekijken?

Selecteer **Foto's**.

- 1 Selecteer een foto of video die u wilt uploaden.
- 2 Tik op de foto of video, houd deze vast en selecteer **delen...** en de dienst.
- 3 Voer een bijschrift in als u dat wilt en selecteer  $\left( \equiv \phi \right)$  of  $\left( \equiv \phi \right)$ .

#### **De achtergrond van de hub Foto's wijzigen**

Hebt u een geweldige foto gemaakt waar u graag naar kijkt? Stel deze dan in als de achtergrond van de hub Foto's.

Selecteer **Foto's**.

- 1 Selecteer  $\bullet \bullet \bullet$  > achtergrond kiezen.
- 2 Selecteer de foto en  $\heartsuit$ .

#### **52 Ontspanning**

**Tip:** U kunt de telefoon ook zo instellen dat automatisch en regelmatig een andere foto wordt weergegeven. Selecteer > **willekeurige achtergrond**.

#### **Een album maken**

Als u foto's van bijvoorbeeld een gelegenheid, persoon of reis gemakkelijk wilt terugvinden, organiseert u de foto's in albums op onderwerp.

Gebruik de app Zune voor pc of Windows Phone 7 Connector for Mac op uw computer.

Wanneer u een album verwijdert van de telefoon, worden ook de foto's in dat album verwijderd. Als u het album naar uw computer hebt gekopieerd, blijft het album met daarin de foto's op uw computer staan.

#### **Een album verwijderen**

- 1 Selecteer **Foto's** en **albums**.
- 2 Selecteer een album, houd ingedrukt en selecteer **verwijderen**.

U kunt geen online albums van uw telefoon verwijderen.

#### **Uw foto's kopiëren tussen uw telefoon en pc**

Hebt u met uw telefoon foto's gemaakt die u naar uw pc wilt kopiëren? Gebruik de app Zune voor de pc om uw foto's te kopiëren tussen uw telefoon en een pc.

- 1 Gebruik een compatibele USB-gegevenskabel om uw telefoon aan te sluiten op een compatibele computer.
- 2 Open Zune op de computer. Raadpleeg Zune Help voor meer informatie.

U kunt de meest recente versie van Zune downloaden van [www.zune.net.](http://www.zune.net)

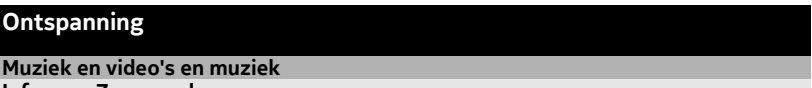

**Info over Zune-speler**

Selecteer  $\mathcal{B}$ .

Met de Zune-speler kunt u video's bekijken en naar de radio, muziek en podcasts luisteren terwijl u onderweg bent.

#### **Muziek, video's en podcasts afspelen**

Selecteer<sup>8</sup>.

- 1 Selecteer **muziekvideo's** of **podcasts**.
- 2 Als u per categorie wilt bladeren, veegt u naar links of rechts.
- 3 Selecteer het bestand dat u wilt afspelen.

# **Afspelen onderbreken en hervatten**

Als u het afspelen wilt onderbreken, selecteert u $\left(\overline{u}\right)$ . Als u het afspelen wilt hervatten, selecteert  $u(\widehat{\mathbf{P}})$ .

# **Snel vooruitspoelen of terugspoelen**

Selecteer  $\left(\cdot\right)$  of  $\left(\cdot\right)$  en houd ingedrukt.

**Tip:** Als u tracks en video's in een willekeurige volgorde wilt afspelen, selecteert u  $\circledR$ .

**Tip:** Met de app Zune voor de pc kunt u afspeellijsten maken van uw favoriete muziek en video's, en deze naar uw telefoon kopiëren.

#### **Naar de radio luisteren**

Geniet onderweg van uw favoriete FM-radiozenders.

Sluit een compatibele headset aan en selecteer <sup>®</sup> en radio. De headset fungeert als antenne.

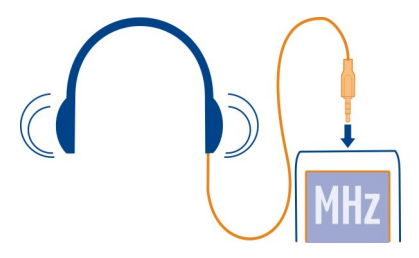

# **Naar de volgende of vorige zender gaan**

Veeg naar links of rechts.

**Tip:** Als u een kortere veegbeweging maakt, kunt u direct naar de zenders gaan die een sterker signaal hebben.

# **Schakelen tussen luidsprekers en headset**

Selecteer het zendernummer, houd ingedrukt en selecteer **schakelen naar luidspreker** of **headset gebruiken**.

### **Een radiozender opslaan als een favoriet**

Sla uw favoriete radiozenders op zodat u er later gemakkelijk naar kunt luisteren.

### **54 Ontspanning**

Selecteer <sup>®</sup> en radio.

Als u de zender waarnaar u luistert, wilt opslaan, selecteert u  $\left(\ast\right)$ .

# **De lijst met opgeslagen zenders weergeven** Selecteer  $\mathcal{R}$ .

**Een zender uit uw favorieten verwijderen** Selecteer  $\left(\frac{1}{2}\right)$ .

## **Muziek en video's kopiëren van uw pc**

Hebt u media op uw pc die u op uw telefoon wilt beluisteren of bekijken? Met de app Zune voor de pc kunt u muziek en video's naar uw telefoon kopiëren en uw mediacollectie beheren en synchroniseren.

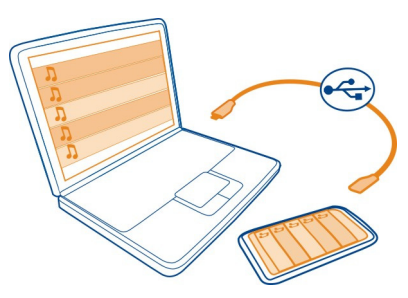

- 1 Gebruik een compatibele USB-gegevenskabel om uw telefoon aan te sluiten op een compatibele computer.
- 2 Open Zune op de computer. Raadpleeg Zune Help voor meer informatie.

Bepaalde muziekbestanden zijn mogelijk beveiligd met digitale gebruiksrechten (DRM) en kunnen maar op één telefoon worden afgespeeld.

**Tip:** Met Zune kunt u afspeellijsten maken van uw favoriete muziek en video's, en deze naar uw telefoon kopiëren.

Download de meest recente versie van Zune van [www.zune.net](http://www.zune.net).

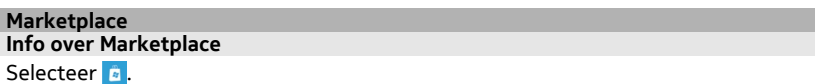

Wilt u uw telefoon aan uw voorkeuren aanpassen met meer applicaties? Of spelletjes geheel gratis downloaden? Blader naar Marketplace om de nieuwste inhoud te vinden die speciaal voor uw telefoon is ontworpen.

U kunt het volgende downloaden:

- Spelletjes
- **Applicaties**
- Video's
- Achtergronden
- Beltonen

U kunt ook:

- inhoud verkrijgen die relevant is voor uw smaak en locatie;
- aanbevelingen delen met uw vrienden.

Als u wilt downloaden van Marketplace, moet u zich op uw telefoon aanmelden met uw Windows Live ID.

Wanneer u zich aanmeldt, wordt inhoud aangeboden die compatibel is met uw telefoon.

U kunt inhoud zoeken en rechtstreeks naar uw telefoon downloaden, of op uw compatibele computer door Marketplace bladeren en koppelingen naar inhoud in sms-berichten naar uw telefoon verzenden.

**Tip:** Download muziek rechtstreeks naar uw telefoon vanuit Zune Marketplace. U kunt ook uw compatibele computer gebruiken om bijvoorbeeld door muziek en video's in Zune te bladeren en de items naar uw telefoon te kopiëren.

Sommige items zijn gratis, voor andere moet u betalen met uw creditcard of via uw telefoonrekening. De beschikbaarheid van betalingsmethoden is afhankelijk van het land waarin u woont en het netwerk van uw serviceprovider.

# **Bladeren of zoeken in Marketplace**

Ontdek de nieuwste en meest gedownloade apps of spelletjes en items die worden aanbevolen voor u en uw telefoon. Blader door verschillende categorieën of zoek naar specifieke apps of spelletjes.

Selecteer .

# **Uitstekende, nieuwe of aanbevolen items bekijken of door categorieën bladeren**

Selecteer **apps** of **games** en veeg naar links of rechts.

# **Zoeken in Marketplace**

Selecteer  $\circledR$ .

Wanneer u een item weergeeft, worden ook verwante items weergegeven.

**Tip:** Als u wilt zien wat anderen over een item zeggen, selecteert u het item. U kunt ook een omschrijving, de prijs en de grootte van de download weergeven.

**Tip:** Hebt u in Marketplace iets gevonden waarin uw vrienden mogelijk ook zijn geïnteresseerd? U kunt ze een koppeling verzenden. Selecteer het item en **delen**.

## **Een spelletje, applicatie of ander item downloaden**

Download gratis spelletjes, apps of video's of koop meer inhoud voor uw telefoon. Op Marketplace vindt u inhoud die speciaal is ontworpen voor uw telefoon.

# Selecteer **a**

- 1 Selecteer het item.
- 2 Als het item een prijs heeft, selecteert u **kopen**. Als het item gratis is, selecteert u **installeren**.
- 3 Als u niet bent aangemeld bij Windows Live, meldt u dan nu aan.
- 4 Standaard worden aankopen toegevoegd aan uw telefoonrekening als die beschikbaar is. Als u met uw creditcard wilt betalen, selecteert u op het scherm **Aankoop bevestigen** de optie **Betalingsmethode wijzigen** > **Creditcard toevoegen**.
- 5 Volg de weergegeven instructies.
- 6 Wanneer de download is voltooid, kunt u het item openen of weergeven, of verder bladeren naar inhoud. Het type inhoud bepaalt waar het item in uw telefoon wordt opgeslagen: muziek, video's en podcasts vindt u in de hub Muziek & video's, spelletjes vindt u in de hub Games en apps in het menu Apps.

**Tip:** Gebruik een Wi-Fi-verbinding als u grotere bestanden wilt downloaden, zoals spelletjes, applicaties of video's.

Neem voor meer informatie over een item contact op met de uitgever van het item.

#### **Uw downloadwachtrij weergeven**

Terwijl een item wordt gedownload, kunt u naar andere inhoud blijven bladeren en items aan uw downloadwachtrij toevoegen.

Selecteer **.** 

De downloadmelding onder in de hoofdweergave geeft aan hoeveel items er worden gedownload. Als u uw downloadwachtrij wilt weergeven, selecteert u de melding.

Er wordt telkens één item tegelijk gedownload, en items in de wachtrij wachten in de downloadwachtrij.

**Tip:** Als u bijvoorbeeld tijdelijk uw Wi-Fi-verbinding moet verbreken, selecteert u het item dat wordt gedownload en houdt u het ingedrukt. Selecteer vervolgens **pauzeren**. Als u het downloaden wilt hervatten, selecteert u **hervatten**. Onderbreek items in de wachtrij een voor een.

Als een download mislukt, kunt u het item opnieuw downloaden.

#### **Een recensie schrijven over een app**

Wilt u uw mening over een app delen met andere gebruikers van Marketplace? Beoordeel de app.

U kunt één recensie plaatsen per app die u downloadt.

- 1 Selecteer de app in het menu Apps, houd deze ingedrukt en selecteer **beoordelen**.
- 2 Schrijf uw recensie en beoordeel de app.

**Tip:** Op dezelfde manier kunt u ook een spelletje beoordelen. Selecteer **Games**.

# **Kaarten en navigatie**

**Positiebepalings- en locatieservices Info over positiebepalingsmethoden**

Uw telefoon geeft uw locatie weer met behulp van GPS, A-GPS, Wi-Fi of mobiele positiebepaling.

Het Global Positioning System (GPS) is een op satellieten gebaseerd navigatiesysteem dat wordt gebruikt om uw locatie te berekenen. Assisted GPS (A-GPS) is een netwerkdienst die GPS-data naar u verzendt en de snelheid van de positiebepaling verbetert.

Wi-Fi-positiebepaling verbetert de nauwkeurigheid van de positie wanneer er geen GPS-signalen beschikbaar zijn, met name wanneer u zich in een gebouw of tussen hoge gebouwen bevindt.

Bij mobiele positiebepaling wordt de positie bepaald door middel van de antenne van het mobiele netwerk waarmee uw telefoon op dat moment is verbonden.

U kunt ook Wi-Fi-positiebepaling en mobiele positiebepaling in uw telefooninstellingen uitschakelen.

## **58 Kaarten en navigatie**

Afhankelijk van de beschikbare positiebepalingsmethoden kan de nauwkeurigheid van positiebepaling verschillen van enkele meters tot enkele kilometers.

De beschikbaarheid en kwaliteit van GPS-signalen kunnen negatief worden beïnvloed door uw locatie, de positie van satellieten, gebouwen, natuurlijke obstakels, weersomstandigheden en wijzigingen met betrekking tot GPS-satellieten door de regering van de Verenigde Staten. GPS-signalen zijn in gebouwen of onder de grond mogelijk niet beschikbaar.

GPS moet niet worden gebruikt voor exacte plaatsbepaling en u moet nooit uitsluitend op de locatiegegevens van de GPS-ontvanger en mobiele netwerken vertrouwen.

### **Bing Kaarten**

# **Info over Bing Kaarten**

Selecteer  $\Theta$  > Kaarten.

Bing Kaarten toont waar u bent en wat zich in de buurt begint, en helpt u uw bestemming te bereiken.

U kunt:

- steden, straten en interessante plaatsen zoeken;
- uw favoriete plaatsen markeren, opslaan en delen;
- uw bestemming vinden met een routebeschrijving.

Om Bing Kaarten te kunnen gebruiken, moet u verbinding hebben met internet via een mobiele-data- of Wi-Fi-verbinding.

Sommige functies van Bing Kaarten zijn mogelijk niet beschikbaar in uw land of regio.

#### **Uw locatie weergeven en op de kaart bladeren**

Bekijk uw huidige locatie op de kaart, blader naar kaarten van verschillende steden en landen en gebruik het satellietbeeld voor een realistischere weergave van de kaart.

### **Uw huidige locatie weergeven**

Selecteer ..

#### **Door de kaart bladeren**

Sleep de kaart met uw vinger. De kaart is standaard gericht op het noorden.

### **In- of uitzoomen**

Als u wilt inzoomen, tikt u tweemaal op de kaart of plaatst u twee vingers op de kaart en schuift u ze uit elkaar. Als u wilt uitzoomen, schuift u uw vingers naar elkaar toe.

Als u verder wilt inzoomen, blijft u tweemaal kort achter elkaar tikken. Bij het maximale zoomniveau wordt het satellietbeeld gebruikt.

Als u de kaart realistischer wilt weergeven, gebruikt u het satellietbeeld.

# **Het satellietbeeld inschakelen**

Selecteer > **satellietbeeld inschakelen**.

Als u wilt terugkeren naar de normale kaartweergave, selecteert u **satellietbeeld uitschakelen**.

Kaartdekking kan per land en regio verschillen.

#### **Een locatie zoeken**

Met Kaarten kunt u specifieke locaties, interessante plaatsen en bedrijven zoeken.

Selecteer  $\left( \widehat{\rightarrow} \right)$  > Kaarten en  $\left( \widehat{\rho} \right)$ 

- 1 Voer in het zoekveld het zoekwoord in, bijvoorbeeld een straatnaam, type bedrijf of plaatsnaam.
- 2 Selecteer een item in de lijst met voorgestelde woordovereenkomsten en selecteer  $\rightarrow$ .

De locatie wordt op de kaart weergegeven.

Als geen zoekresultaten worden gevonden, controleert u of de spelling van de zoekwoorden correct is.

3 Als u naar de zoekresultaten wilt terugkeren, selecteert u  $\bullet \bullet \bullet$  > **zoekresultaten**.

**Tip:** Als u de details van een gevonden plaats wilt weergeven, kunt u ook de markering op de kaart selecteren.

#### **De details van een locatie weergeven**

Meer informatie zoeken over een specifieke locatie of plaats, zoals een hotel of restaurant.

Selecteer  $\Theta$  > Kaarten.

- 1 Zoek een plaats.
- 2 Selecteer de locatiemarkering op de kaart en selecteer de naamtag.

Er wordt een detailpagina geopend met contactgegevens, een beoordeling en recensies. De beschikbare opties kunnen per regio en plaats verschillen.

**Tip:** Onder op de detailpagina kunt u de plaats vastmaken aan het startscherm, de plaats naar een vriend verzenden of opslaan in uw favorieten.

#### **Een locatie markeren met een punaise**

Als u een routebeschrijving wilt naar een plaats waarvan u het exacte adres niet kent, markeert u de plaats met een punaise op de kaart. Punaises kunnen fungeren als herinneringen aan plaatsen die u wilt bezoeken of kunnen ontmoetingsplaatsen markeren die u met vrienden wilt delen.

Selecteer  $\Theta$  > Kaarten.

Tik op de kaart op de locatie en houdt deze vast.

Als u de detailpagina van een punaise wilt openen, kunt u eenvoudig een routebeschrijving ernaar opvragen  $(1)$ , de locatie delen met vrienden  $(3)$  of deze aan het startscherm vastmaken  $\mathcal{R}$ .

#### **De detailpagina openen**

Selecteer de punaise.

### **Navigatiesysteem voor voetgangers**

Wanneer u uw bestemming te voet wilt bereiken, helpt Kaarten u hierbij met een weergegeven routebeschrijving.

Selecteer  $\Theta$  > Kaarten.

Selecteer  $(1)$ .

Gebruik uw huidige locatie als vertrekpunt of voer een adres of bedrijfsnaam in het veld **Begin** in.

Voer het eindpunt in het veld **Einde** in en selecteer .

Selecteer  $(k)$ .

**Tip:** Als u een locatie op de kaart wilt markeren, selecteert u de relevante stap in de lijst routebeschrijving.

#### **Een favoriete plaats opslaan**

Sla een adres of interessante plaats op zodat u deze later kunt gebruiken.

Selecteer  $\Theta$  > Kaarten.

1 Zoek of blader naar een plaats.

- 2 Selecteer de locatiemarkering van de plaats op de kaart. Als de plaats geen markering heeft, tikt u op de locatie en houdt u deze vast om een punaise toe te voegen.
- 3 Selecteer op de detailpagina  $(*)$ .

# **Opgeslagen plaatsen weergeven**

Selecteer  $\bullet \bullet \bullet$  > favoriete locaties.

### **De detailpagina van een opgeslagen plaats bekijken**

Selecteer de plaats in de lijst met opgeslagen plaatsen.

### **Een opgeslagen plaats op de kaart bekijken**

Selecteer het adres op de detailpagina.

# **Een opgeslagen plaats verwijderen**

Selecteer op de detailpagina  $\left(\frac{1}{2}\right)$ .

#### **Een plaats naar een vriend verzenden**

Wanneer u uw vrienden wilt vertellen waar u elkaar kunt ontmoeten, kunt u hen rechtstreeks vanuit Kaarten het adres verzenden.

Selecteer  $\Theta$  > Kaarten.

- 1 Zoek of blader naar de plaats.
- 2 Selecteer op de kaart de markering van de locatie.
- 3 Selecteer op de detailpagina .
- 4 Als u het adres in een sms-bericht wilt verzenden, selecteert u **Berichten**. Als u het adres in een e-mailbericht wilt verzenden, selecteert u een e-mailaccount.

**Tip:** Als u het adres wilt delen van een plaats die geen markering op de kaart heeft, tikt u op de locatie en houdt u deze vast. Een punaise wordt toegevoegd.

#### **Wegwijzer Navigatiesysteem**

Wanneer u een duidelijke routebeschrijving nodig hebt die is geoptimaliseerd voor gebruik tijdens het rijden, helpt Drive u om uw bestemming te bereiken.

Selecteer  $\left( \widehat{\rightarrow} \right)$  > Nokia Rijden.

Wanneer u Drive voor de eerste keer opent, wordt u gevraagd of u wegenkaarten voor uw huidige locatie wilt downloaden en een navigatiestem die past bij de taalinstellingen van uw telefoon. Als u de kaarten vóór vertrek downloadt via uw eigen Wi-Fi-verbinding, kunt u tijdens het reizen op datakosten te besparen.

- 1 Selecteer:  $\equiv$  > Best inst en zoek naar uw bestemming.
- 2 Selecteer uw bestemming en **RIJDEN NAAR** > **START**.
- 3 Als u de navigatie wilt stoppen, selecteert u > **Navigatie stoppen**.

U kunt ook gaan autorijden zonder een bestemming in te stellen. De kaart volgt uw locatie.

Standaard is de kaart in uw rijrichting gedraaid. Het kompas wijst altijd naar het noorden.

**Tip:** Als u de kaart op het volledige scherm wilt weergeven, tikt u op de kaart.

Houd u aan alle lokale wetgeving. Houd tijdens het rijden altijd uw handen vrij om het voertuig te besturen. De verkeersveiligheid dient uw eerste prioriteit te hebben terwijl u rijdt.

# **Spraakbegeleiding gebruiken**

Als spraakbegeleiding in uw taal beschikbaar is, helpt deze u om uw bestemming te vinden zodat u van de rit kunt genieten.

Selecteer  $\left( \widehat{\rightarrow} \right)$  > Nokia Rijden.

- 1 Selecteer  $\equiv$  > Instellingen > Navig.stem.
- 2 Selecteer een taal, of selecteer **Geen** als u spraakbegeleiding niet wilt gebruiken.

U kunt ook nieuwe navigatiestemmen downloaden.

# **Navigatiestemmen downloaden**

Selecteer > **Instellingen** > **Navig.stem** > **Nieuwe down.** en een stem.

# **De kaarten van Rijden downloaden of verwijderen**

Sla nieuwe wegenkaarten voor uw reis op uw telefoon op, om op gegevenskosten te besparen wanneer u reist. Als de ruimte op uw telefoon bijna op is, kunt u wat kaarten verwijderen.

Selecteer  $\Theta$  > Nokia Rijden en  $\mathbf{:=}$  > Instellingen > Kaarten beh..

# **Een kaart downloaden**

- 1 Selecteer  $(A)$ .
- 2 Selecteer een continent, een land en een gebied indien van toepassing, en selecteer vervolgens **Installeren**.

Als u het downloaden wilt annuleren, selecteert u $(x)$ .

# **Een kaart verwijderen**

Selecteer de kaart en selecteer vervolgens op de detailpagina van de kaart  $(\hat{m})$ .

# **Alle kaarten verwijderen**

Selecteer > **alles verwijderen** > **OK**.

Bij het gebruik van diensten of het downloaden van inhoud worden mogelijk grote hoeveelheden gegevens overgebracht, wat kan leiden tot kosten voor gegevensverkeer.

# **Het uiterlijk van de weergave Rijden wijzigen**

Wilt u een realistischere 3D-kaart weergeven, of gebruikt u **Drive** 's nachts als het donker is? Met de verschillende kaartmodi kunt u de informatie die u nodig heeft op elk moment duidelijk zien.

Selecteer (+) > Nokia Rijden.

# **Het type kaart wijzigen**

 $S$ electeer $\frac{3}{2}$  > 2D of 3D.

Gebruik de nachtmodus als u de kaart ook in het donker duidelijk wilt zien.

# **Nachtmodus inschakelen**

Selecteer > **Instellingen** > **Kaartkleuren**.

Gebruik de schermvullende kaart om een betere en grotere weergave van uw omgeving te krijgen.

# **De kaart op het volledige scherm weergeven**

Tik op de kaart. Als u het informatiegebied wilt weergeven, drukt u op  $\leftarrow$ .

**Tip:** Standaard geeft Drive belangrijke gebouwen en attracties op de kaart weer. Als u ze niet wilt zien, selecteert u:  $\frac{1}{2}$  > Instellingen en stelt u Herk.pt. in op UIT .

# **Feedback geven op Rijden**

Vertel ons uw mening Drive en neem deel aan de verbetering van de applicatie.

Selecteer (+) > Nokia Rijden.

U hebt een actieve internetverbinding nodig om feedback te geven.

# **64 Office**

- 1 Selecteer  $\equiv$  > Feedback.
- 2 Selecteer hoe waarschijnlijk het is dat u Kaarten bij anderen aanbeveelt. U kunt ook uw redenen opgeven. De feedback is anoniem.

3 Selecteer **VERZENDEN**.

# **Office**

#### **Klok**

### **Een alarm instellen**

U kunt uw telefoon als een wekker gebruiken.

Selecteer  $\rightarrow$  > Wekkers.

- 1 Selecteer  $(F)$ .
- 2 Vul de velden in en selecteer  $\left(\widehat{H}\right)$ .

# **Een alarm tijdelijk uitschakelen**

Stel het alarm in op **Uitgeschakeld** 

# **Een alarm verwijderen**

Selecteer het alarm en  $\textcircled{\tiny{\textsf{m}}}$ .

Uw telefoon moet ingeschakeld zijn om het alarm te laten klinken en het volume van uw telefoon moet luid genoeg zijn.

# **De tijd en datum automatisch bijwerken**

U kunt de telefoon zo instellen dat de tijd, datum en tijdzone automatisch worden bijgewerkt. Automatisch bijwerken is een netwerkdienst.

Selecteer  $\Theta$  >  $\Phi$  en datum & tijd.

Stel **Automatisch instellen** in op **Ingeschakeld** .

**Tip:** Wilt u de tijd, datum en tijdzone handmatig bijwerken wanneer u in het buitenland reist? Zorg ervoor dat **Automatisch instellen** is ingesteld op **Uitgeschakeld** en selecteer **Tijdzone** en een locatie.

# **De tijd en datum instellen**

- 1 Selecteer  $\Theta$  >  $\Phi$  en datum & tijd en stel Automatisch instellen in op **Uitgeschakeld** .
- 2 Bewerk de tijd en datum.

## **Een alarm uitstellen**

Wilt u nog niet opstaan? Wanneer een alarm afgaat, kunt u het nog even uitstellen. Hiermee onderbreekt u het alarm voor een vooraf ingestelde duur.

Wanneer het alarm afgaat, selecteert u **uitstellen**.

### **Agenda**

#### **Een afspraak toevoegen**

Selecteer  $\Rightarrow$  > Agenda.

- 1 Veeg naar dag of agenda en selecteer (+).
- 2 Vul de velden in.
- 3 Als u een herinnering wilt toevoegen, selecteert u **meer details** > **Herinnering**.
- 4 Selecteer  $\left( \mathbf{H} \right)$

# **Een afspraak bewerken of verwijderen**

Selecteer de afspraak, houd ingedrukt en selecteer **bewerken** of **verwijderen**.

### **Uw schema weergeven**

U kunt door uw agendagebeurtenissen bladeren in verschillende weergaven.

Selecteer  $\leftrightarrow$  > Agenda.

Als u tussen de agendaweergaven wilt schakelen, veegt u naar links of rechts.

# **Een hele maand weergeven**

Ga naar de weergave dag of agenda en selecteer ... Als u naar de volgende of vorige maand wilt gaan, veegt u kort omhoog of omlaag in de agenda. Als u naar een bepaalde maand wilt gaan, selecteert u de maand boven in het scherm.

# **Een bepaalde dag weergeven**

Ga naar de weergave dag of agenda en selecteer **e** en de dag.

# **Meerdere agenda's gebruiken**

Wanneer u e-mail accounts instelt op uw telefoon, kunt u de agenda's van al uw diensten op één plaats bekijken.

Selecteer  $\leftrightarrow$  > Agenda.

## **66 Office**

### **Een agenda weergeven of verbergen**

Selecteer > **instellingen** en stel de agenda in op **ingeschakeld** of **uitgeschakeld** .

Wanneer een agenda is verborgen, worden de agendagebeurtenissen en herinneringen niet in andere agendaweergaven weergegeven.

**Tip:** U kunt de kleur voor elke agenda wijzigen. Selecteer ••• > instellingen en selecteer de huidige kleur en vervolgens de nieuwe kleur.

#### **Een taak toevoegen aan uw takenlijst**

Zijn er belangrijke taken die u op het werk moet afhandelen, bibliotheekboeken die teruggebracht moeten worden of misschien een gebeurtenis die u niet wilt missen? U kunt taken aan uw agenda toevoegen. Als u een bepaalde deadline hebt, stelt u een herinnering in.

Selecteer  $\Rightarrow$  > Agenda en veeg naar taken.

- 1 Selecteer  $(F)$  en vul de velden in.
- 2 Als u een herinnering wilt toevoegen, stelt u **Herinnering** in op **Ingeschakeld** .
- 3 Selecteer  $\left(\widehat{\mathbf{H}}\right)$ .

## **Een taak markeren als voltooid**

Selecteer de taak, houd ingedrukt en selecteer **voltooien**.

#### **Een taak bewerken of verwijderen**

Selecteer de taak, houd ingedrukt en selecteer **bewerken** of **verwijderen**.

**Microsoft Office Mobile Info over Microsoft Office Mobile**

Selecteer  $\leftrightarrow$  > Office.

Microsoft Office Mobile is uw kantoor onderweg. U kunt overal waar u zich bevindt Word-documenten en Excel-werkmappen maken en bewerken, PowerPointdiavoorstellingen openen en weergeven, notities maken met OneNote en documenten delen met SharePoint.

Microsoft Office Mobile bestaat uit de volgende onderdelen:

- Microsoft Word Mobile
- Microsoft Excel Mobile
- Microsoft PowerPoint Mobile
- Microsoft OneNote Mobile
- Microsoft SharePoint Workspace Mobile

# **Microsoft Office-documenten lezen**

In de hub Office kunt u Microsoft Office-documenten weergeven, bijvoorbeeld Worddocumenten, Excel-werkmappen of PowerPoint-presentaties.

Selecteer  $\Theta$  > Office.

- 1 Veeg naar **bestanden**.
- 2 Selecteer een Word-, Excel- of PowerPoint-bestand.

### **Een Word-document maken en bewerken**

Werk uw documenten onderweg af met Microsoft Word Mobile. U kunt nieuwe documenten maken, bestaande bewerken en uw werk delen op een Sharepoint-site.

Selecteer  $\Theta$  > Office en veeg naar bestanden.

# **Een nieuw document maken**

- 1 Selecteer  $\left( +\right)$ .
- 2 Selecteer een leeg Word-bestand of een sjabloon.
- 3 Schrijf uw tekst.
- 4 Als u uw document wilt opslaan, selecteert u > **opslaan**.

# **Een document bewerken**

- 1 Selecteer het Word-bestand.
- 2 Als u de tekst wilt bewerken, selecteert u $\left(\overline{\cdot}\right)$ .
- 3 Als u uw document wilt opslaan, selecteert u > **opslaan**.

# **De tekstopmaak en -kleur wijzigen**

- 1 Selecteer  $\oslash$ .
- 2 Selecteer een woord. Als u meerdere woorden wilt selecteren, sleept u de pijlen aan beide zijden om de selectie te vergroten.
- 3 Selecteer  $\left(\frac{1}{2}\right)$  en de opmaak die u wilt gebruiken.

# **Een opmerking toevoegen**

Selecteer  $\mathcal{O}$  >  $\mathbb{Q}$ 

### **Tekst in een document zoeken**

Selecteer het Word-bestand en  $\circled{P}$ .

#### **Een document verzenden in een e-mail**

Selecteer het Word-bestand en  $\bullet \bullet \bullet$  > delen

**Tip:** Als u een belangrijk document snel wilt kunnen openen, kunt u het vastmaken aan het startscherm. Selecteer het document in de hub Office, houd ingedrukt en selecteer **aan startscherm vastmaken**.

### **Een Excel-werkmap maken en bewerken**

U hoeft niet meer naar kantoor te gaan om de laatste cijfers te controleren. Met Microsoft Excel Mobile kunt u nieuwe werkmappen maken, bestaande bewerken en uw werk delen op een Sharepoint-site.

Selecteer  $\left(\rightarrow\right) >$  Office en veeg naar bestanden.

# **Een nieuwe werkmap maken**

- 1 Selecteer  $(F)$ .
- 2 Selecteer een leeg Excel-bestand of een sjabloon.
- 3 Selecteer een cel en voer waarden of tekst in.
- 4 Als u uw werkmap wilt opslaan, selecteert u > **opslaan**.

## **Een werkmap bewerken**

- 1 Selecteer het Excel-bestand.
- 2 Als u naar een ander werkblad wilt gaan, selecteert u $\textcircled{\texttt{F}}$  en een werkblad.
- 3 Als u uw werkmap wilt opslaan, selecteert u > **opslaan**.

#### **Een opmerking aan een cel toevoegen**

Selecteer (

#### **Een filter op cellen toepassen**

Selecteer > **filter toepassen**.

## **De cel- en tekstopmaak wijzigen**

Selecteer  $\bullet \bullet \bullet > \mathsf{cel}$  opmaken....

# **Gegevens in een werkmap zoeken**

Selecteer het Excel-bestand en  $\circledcirc$ .

# **Een werkmap verzenden in een e-mail**

Selecteer het Excel-bestand en **\*\*\*** > delen

### **Een notitie schrijven**

Notities op papier raken gemakkelijk zoek. In plaats van ze op papier te noteren, kunt u notities maken met Microsoft OneNote Mobile. Op die manier hebt u uw notities altijd bij u.

Selecteer > **Office** en veeg naar **notities**.

- 1 Selecteer  $(F)$ .
- 2 Schrijf uw notitie.
- 3 Als u de tekst wilt opmaken, selecteert u > **opmaak**.
- 4 Als u een foto wilt toevoegen, selecteert u $\left(\mathbb{E}\right)$ .
- 5 Als u een geluidsclip wilt opnemen, selecteert u $\left(\Phi\right)$ .
- 6 Als u de wijzigingen wilt opslaan, drukt u op  $\leftarrow$ .

# **Een notitie verzenden in een e-mail**

Selecteer de notitie en  $\widehat{B}$ .

**Tip:** Als u een belangrijke notitie snel wilt kunnen openen, kunt u het vastmaken aan het startscherm. Selecteer het contact in de hub **Office**, selecteer de notitie, houd deze ingedrukt en selecteer vervolgens **aan startscherm vastmaken**.

# **Een PowerPoint-presentatie weergeven en bewerken**

Leg onderweg naar de vergadering de laatste hand aan uw presentatie met Microsoft PowerPoint Mobile.

Selecteer  $\left(\rightarrow\right) >$  Office en veeg naar bestanden.

- 1 Selecteer een PowerPoint-bestand en draai uw telefoon zijwaarts, dus in de modus landscape.
- 2 Als u tussen dia's wilt bladeren, veegt u naar links of rechts.
- 3 Als u naar een bepaalde dia wilt gaan, selecteert u  $\circledast$  en de naam van de dia.
- 4 Als u een notitie aan een dia wilt toevoegen, selecteert u $\Theta$ .
- 5 Als u een dia wilt bewerken, selecteert u  $\textcircled{2}$ .
- 6 Als u uw presentatie wilt opslaan, selecteert u  $\bullet \bullet \bullet$  > opslaan.

### **Een presentatie verzenden in een e-mail**

Selecteer het PowerPoint-bestand en  $\bullet \bullet \bullet \bullet$  and **delay.** 

#### **Een PowerPoint-uitzending bekijken**

U kunt onderweg een vergadering bijwonen en op uw telefoon via internet een uitzending van een PowerPoint-presentatie bekijken.

Open de e-mail met de koppeling naar de uitgezonden presentatie en selecteer de koppeling.

#### **Documenten delen met SharePoint Workspace Mobile**

Werk aan gedeelde Microsoft Office-documenten en werk samen aan projecten, planningen en ideeën. Met Microsoft SharePoint Workspace Mobile kunt u uw documenten online zoeken, verzenden, bewerken en synchroniseren.

Selecteer  $\Theta$  > Office en veeg naar **locaties**.

- 1 Selecteer **SharePoint**, voer het webadres van een SharePoint-site in en selecteer  $\rightarrow$ .
- 2 Wanneer u een document selecteert, wordt een kopie naar uw telefoon gedownload.
- 3 Bekijk of bewerk het document en sla de wijzigingen op.
- 4 Als u naar SharePoint Workspace Mobile wilt teruggaan, drukt u op  $\leftarrow$ .

**Tip:** Als u een offline kopie van een document op uw telefoon wilt bewaren, selecteert u het document. Houd ingedrukt en selecteer **altijd offline houden**.

#### **De rekenmachine gebruiken**

Selecteer  $\left( \widehat{\rightarrow} \right)$  > Rekenmachine.

Als u de basisrekenmachine wilt gebruiken, houdt u de telefoon rechtop. Als u de wetenschappelijke rekenmachine wilt gebruiken, draait u de telefoon zijwaarts.

- 1 Geef het eerste getal voor de berekening op.
- 2 Selecteer een functie, bijvoorbeeld optellen of aftrekken.
- 3 Voer het tweede getal van de berekening in.
- 4 Selecteer **=**.

Deze functie is ontworpen voor persoonlijk gebruik. Nauwkeurigheid is mogelijk beperkt.

# **Connectiviteit en telefoonbeheer**

**Bluetooth**

#### **Bluetooth-connectiviteit**

Selecteer  $\Theta$  >  $\Phi$  en Bluetooth.

U kunt een draadloze verbinding maken met andere compatibele apparaten, zoals telefoons, computers, headsets en carkits.

Aangezien apparaten met draadloze Bluetooth-technologie communiceren via radiogolven, hoeft er geen 'direct zicht' te bestaan tussen de apparaten. De twee apparaten mogen maximaal 10 meter van elkaar zijn verwijderd, hoewel de verbinding wel hinder kan ondervinden van obstakels, zoals muren of andere elektronische apparaten.

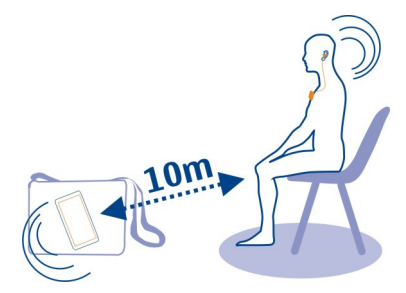

Gekoppelde apparaten kunnen verbinding maken met uw telefoon wanneer Bluetooth is ingeschakeld. Andere apparaten kunnen uw telefoon alleen detecteren als de weergave met Bluetooth-instellingen is geopend.

Maak geen koppelingen met een onbekend apparaat en accepteer hiervan ook geen verbindingsverzoeken. Op die manier kunt u uw telefoon beschermen tegen schadelijke inhoud.

#### **Een draadloze headset aansluiten**

Met een draadloze headset kunt u een oproep beantwoorden wanneer u uw telefoon niet direct bij de hand hebt, en hebt u uw handen vrij zodat u tijdens het bellen bijvoorbeeld verder kunt werken aan uw computer. Draadloze headsets zijn afzonderlijk verkrijgbaar.

Selecteer  $\Theta$  >  $\Phi$  en Bluetooth.

1 Stel **Zoeken en zichtbaar** in op **Ingeschakeld** .

Controleer of de accessoire die u wilt koppelen, is ingeschakeld.

- 2 Als u uw telefoon en de headset wilt koppelen, selecteert u de headset in de lijst.
- 3 Mogelijk moet u een toegangscode invoeren. Raadpleeg de gebruikershandleiding van de headset voor details.
- 4 Selecteer **gereed**.

# **Een foto of andere inhoud kopiëren tussen uw telefoon en pc**

U kunt de app Zune voor de pc gebruiken om foto's, video's, muziek en andere inhoud die u hebt gemaakt, te kopiëren tussen uw telefoon en een pc.

- 1 Gebruik een compatibele USB-gegevenskabel om uw telefoon aan te sluiten op een compatibele pc.
- 2 Open Zune op uw pc. Raadpleeg Zune Help voor meer informatie.

U kunt de meest recente versie van Zune downloaden van [www.zune.net.](http://www.zune.net)

### **Uw telefoonsoftware en applicaties up-to-date houden Info over updates van telefoonsoftware en applicaties**

Met updates van telefoonsoftware en applicaties krijgt u nieuwe en verbeterde functies voor uw telefoon. Door de software bij te werken, verbeteren mogelijk ook de prestaties van uw telefoon.

# **Waarschuwing:**

Tijdens het installeren van een software-update kunt u het apparaat niet gebruiken, zelfs niet om een alarmnummer te bellen, totdat de installatie voltooid is en het apparaat opnieuw is ingeschakeld.

Na de update zijn de instructies in de gebruikershandleiding mogelijk niet meer upto-date. U vindt de volledige gebruikershandleiding op [www.nokia.com/support](http://www.nokia.com/support).

# **Uw telefoonsoftware bijwerken**

Gebruik de app Zune voor pc om uw telefoonsoftware bij te werken voor nieuwe functies en verbeterde prestaties. Wanneer u uw telefoonsoftware bijwerkt met Zune, wordt uw persoonlijke inhoud niet verwijderd van uw telefoon.

U hebt het volgende nodig:

- De app Zune
- Een compatibele computer
- Een high-speed internetverbinding
- Een compatibele USB-gegevenskabel
<span id="page-72-0"></span>Ga naar [www.zune.net](http://www.zune.net) als u de app Zune op uw pc wilt downloaden en installeren.

**Tip:** Als u met een Apple Mac werkt, downloadt u Windows Phone 7 Connector voor de Mac vanuit Mac App Store.

Voordat u de update start, moet u ervoor zorgen dat de batterij van uw telefoon voldoende capaciteit heeft.

- 1 Gebruik de USB-gegevenskabel om uw telefoon aan te sluiten op uw computer.
- 2 Open Zune als dit niet automatisch gebeurt.
- 3 Wacht tot Zune op beschikbare updates controleert en volg dan de instructies die op uw computer worden weergegeven.

**Tip:** Als u tijdens de update een foutbericht ontvangt, noteert u de foutcode en zoekt u in [support.microsoft.com](http://support.microsoft.com) naar de oorzaak van het foutbericht.

Tijdens de software-update wordt er automatisch een back-up gemaakt van uw telefoon. U kunt de telefoon ook met uw computer synchroniseren met behulp van Zune of Windows Phone 7 Connector for Mac zonder de telefoonsoftware bij te werken.

**De telefoon zo instellen dat u een melding ontvangt over beschikbare updates** Selecteer  $\Theta > 0$  is en telefoonupdates  $>$  Een melding weergeven wanneer nieuwe **updates beschikbaar zijn**.

# **Een back-up van uw telefoon maken en herstellen en de telefoon synchroniseren**

Er wordt automatisch een back-up gemaakt van uw telefoon tijdens de softwareupdate, wanneer u de telefoon bijwerkt met de primaire computer (de computer waarop u uw telefoon het eerst hebt aangesloten met de USB-gegevenskabel). Er wordt geen back-up gemaakt wanneer u de telefoonsoftware bijwerkt vanaf een andere computer. U kunt de primaire computer wijzigen in de Zune-instellingen.

De back-up bevat de volgende items:

- Systeeminstellingen
- Accountinstellingen
- Foto's
- Muziek
- Video's
- Documenten

De gedownloade apps worden mogelijk niet opgenomen in de back-up, maar u kunt ze gratis opnieuw downloaden van Marketplace. Mogelijk worden kosten in rekening <span id="page-73-0"></span>worden gebracht voor de gegevensoverdracht. Neem contact op met de netwerkprovider voor meer informatie.

Als u een back-up van de inhoud wilt maken, kunt u de telefoon ook met uw computer synchroniseren met behulp van Zune of Windows Phone 7 Connector for Mac zonder de telefoonsoftware bij te werken. Tijdens een synchronisatie wordt er geen back-up gemaakt van uw systeeminstellingen of apps. U kunt uw telefoon ook zo instellen dat uw contacten met Outlook worden gesynchroniseerd, zodat u ze vanaf de computer op uw telefoon kunt herstellen.

## **Een back-up herstellen op uw telefoon**

Gebruik een USB-gegevenskabel om uw telefoon aan te sluiten op de primaire computer en gebruik Zune om de back-up van de inhoud en de oudere versie van uw telefoonsoftware te herstellen.

## **Telefoongeheugen vrijmaken**

Wilt u het beschikbare telefoongeheugen vergroten zodat u meer applicaties kunt installeren of meer inhoud kunt toevoegen?

U kunt de volgende items verwijderen als u ze niet meer nodig hebt:

- SMS-, multimedia- en e-mailberichten
- Contactitems en -gegevens
- Toepassingen
- Muziek, foto's of video's

Kopieer inhoud die u wilt behouden naar een compatibele computer.

## **Een applicatie van uw telefoon verwijderen**

U kunt geïnstalleerde applicaties die u niet meer wilt bewaren of gebruiken, verwijderen om de hoeveelheid beschikbaar geheugen te vergroten.

- 1 Selecteer op het startscherm  $\Theta$ .
- 2 Selecteer de applicatie die u wilt verwijderen, houd ingedrukt en selecteer **verwijderen**. Sommige applicaties kunt u niet verwijderen.

Als u een applicatie verwijdert, kunt u deze kosteloos opnieuw installeren zolang de applicatie beschikbaar is in Marketplace.

Als een geïnstalleerde applicatie afhankelijk is van een verwijderde applicatie, werkt de geïnstalleerde applicatie mogelijk niet meer. Raadpleeg de gebruikersdocumentatie van de geïnstalleerde applicatie voor details.

# <span id="page-74-0"></span>**Beveiliging**

# **Uw telefoon zo instellen dat deze automatisch wordt vergrendeld**

Wilt u uw telefoon beveiligen tegen ongeautoriseerd gebruik? Geef een beveiligingscode op en stel de telefoon zo in dat deze zichzelf automatisch vergrendelt wanneer u de telefoon niet gebruikt.

- 1 Selecteer (2) >  $\ddot{\bullet}$  en vergrendelingsscherm.
- 2 Stel wachtwoord in op Ingeschakeld **Fig. 1** en voer een beveiligingscode in (minimaal 4 cijfers).

Houd de beveiligingscode geheim en bewaar deze op een veilige plaats (niet bij de telefoon). Als u de beveiligingscode vergeet en niet kunt achterhalen of als u te dikwijls de verkeerde code invoert, is extra service voor de telefoon nodig. Het is mogelijk dat extra kosten in rekening worden gebracht en dat alle persoonlijke data in uw telefoon worden verwijderd. Neem voor meer informatie contact op met een Nokia Care-centrum of de leverancier van de telefoon.

3 Selecteer **Wachtwoord vereist na** en geef op na hoeveel tijd de telefoon automatisch wordt vergrendeld.

# **Uw telefoon ontgrendelen**

- 1 Druk op de aan/uit-toets en sleep het vergrendelscherm omhoog.
- 2 Voer de beveiligingscode in.

# **Uw verloren telefoon zoeken**

Bent u uw telefoon kwijt of bent u bang dat deze is gestolen? Gebruik Mijn telefoon zoeken om uw telefoon te zoeken en op afstand te vergrendelen of alle data te verwijderen.

Ga naar [windowsphone.live.com,](http://windowsphone.live.com) meld u aan met dezelfde Windows Live ID als op de telefoon en selecteer Mijn telefoon zoeken.

U kunt:

- Uw telefoon zoeken op een kaart
- Uw telefoon laten overgaan, zelfs als de stille modus is geactiveerd
- Uw telefoon vergrendelen en deze zo instellen dat een bericht wordt weergegeven zodat de telefoon aan u kan worden geretourneerd
- Alle data op afstand van uw telefoon verwijderen

De beschikbare opties kunnen verschillen.

# <span id="page-75-0"></span>**Ondersteuning**

Lees de gebruikershandleiding in uw telefoon grondig wanneer u meer wilt leren over het gebruik van uw product of niet precies weet hoe uw telefoon werkt.

Misschien hebt u ook belangstelling voor het videokanaal van Nokia Support op YouTube.

Als u een probleem hebt, gaat u als volgt te werk:

- Start uw telefoon opnieuw op. Schakel de telefoon uit en verwijder de batterij. Vervang de batterij na ongeveer een minuut en schakel de telefoon in.
- Uw telefoonsoftware bijwerken
- De oorspronkelijke fabrieksinstellingen herstellen

Als het probleem nog steeds niet is opgelost, neemt u contact op met Nokia om het apparaat te laten repareren. Ga naar [www.nokia.com/repair.](http://www.nokia.com/repair) Maak altijd een back-up van uw gegevens voordat u uw telefoon ter reparatie aanbiedt omdat alle persoonlijke gegevens in uw telefoon mogelijk worden verwijderd.

# **Product- en veiligheidsinformatie**

#### **Netwerkdiensten en kosten**

Uw apparaat is goedgekeurd voor gebruik in een WCDMA 900-, 1900-, 2100- en GSM/EDGE 850-, 900-, 1800-, 1900 MHznetwerken.

Om het apparaat te kunnen gebruiken, moet u beschikken over een abonnement bij een serviceprovider.

Voor het gebruik van netwerkdiensten en het downloaden van content naar uw apparaat is verbinding met een netwerk vereist. Mogelijk worden kosten voor gegevensverkeer in rekening gebracht. Voor sommige productfuncties is netwerkondersteuning vereist en mogelijk moet u zich hierop abonneren.

#### **Uw apparaat onderhouden**

Behandel uw apparaat, batterij, lader en toebehoren met zorg. De volgende tips kunnen u helpen om de garantie te behouden.

- Houd het apparaat droog. Neerslag, vochtigheid en allerlei soorten vloeistoffen of vocht kunnen mineralen bevatten die corrosie van elektronische schakelingen veroorzaken. Als het apparaat nat wordt, verwijdert u de batterij en laat u het apparaat drogen.
- Gebruik of bewaar het apparaat niet op stoffige of vuile plaatsen. Bewegende onderdelen en elektronische onderdelen kunnen beschadigd raken.
- Bewaar het apparaat niet bij zeer hoge temperaturen. Hoge temperaturen kunnen de levensduur van het apparaat bekorten, de batterij beschadigen en kunststoffen doen vervormen of smelten.
- Bewaar het apparaat niet bij zeer lage temperaturen. Wanneer het apparaat weer opwarmt tot de normale temperatuur, kan binnen in het apparaat vocht ontstaan, waardoor elektronische schakelingen beschadigd kunnen raken.
- Probeer het apparaat niet open te maken op een andere manier dan in de gebruikershandleiding wordt voorgeschreven.
- <span id="page-76-0"></span>• Niet-goedgekeurde aanpassingen kunnen het apparaat beschadigen en kunnen in strijd zijn met de regelgeving met betrekking tot radioapparaten.
- Laat het apparaat niet vallen en stoot of schud niet met het apparaat. Een ruwe behandeling kan de interne elektronische schakelingen en mechaniek beschadigen.
- Het oppervlak van het apparaat mag alleen worden gereinigd met een zachte, schone, droge doek.
- Verf het apparaat niet. Verf kan bewegende onderdelen van het apparaat blokkeren en correcte werking belemmeren.
- Voor optimale prestaties kunt u het apparaat het beste zo nu en dan uitschakelen en de batterij verwijderen.
- Houd het apparaat uit de buurt van magneten en magneetvelden.
- Om ervoor te zorgen dat uw belangrijke gegevens veilig zijn opgeborgen, moet u deze op minstens twee afzonderlijke plaatsen bewaren, bijvoorbeeld op uw apparaat, geheugenkaart of computer, of belangrijke informatie noteren.

Bij langdurig gebruik kan het apparaat warm aanvoelen. In de meeste gevallen is dit normaal. Als u vermoedt dat het apparaat niet naar behoren werkt, brengt u het naar het dichtstbijzijnde bevoegde servicepunt

#### **Recycling**

Breng uw gebruikte elektronische producten, batterijen en verpakkingsmateriaal altijd terug naar hiervoor geëigende verzamelpunten. Op deze manier helpt u het ongecontroleerd weggooien van afval tegen te gaan en bevordert u het hergebruik van materialen. Voor het recyclen van uw Nokia-producten kijkt u op [www.nokia.com/recycling.](http://www.nokia.com/recycling)

#### **Over Digital Rights Management (DRM)**

Houd u bij het gebruik van dit apparaat aan alle regelgeving en respecteer lokale gebruiken, privacy en legitieme rechten van anderen, waaronder auteursrechten. Auteursrechtbescherming kan verhinderen dat u foto's, muziek en andere inhoud kunt kopiëren, wijzigen of overdragen.

De eigenaren van inhoud kunnen verschillende technologieën voor het Digital Rights Management (DRM) gebruiken voor de bescherming van hun intellectuele eigendom, inclusief auteursrechten. Op dit apparaat worden diverse soorten DRMsoftware gebruikt om inhoud met DRM-beveiliging te openen. Met dit apparaat kunt u inhoud openen die wordt beschermd met WMDRM 10. Als de inhoud niet wordt beschermd door bepaalde DRM-software, kunnen de eigenaren van de inhoud vragen om ervoor te zorgen dat dergelijke DRM-software nieuwe inhoud met DRM-bescherming niet langer kan openen. Hierdoor wordt mogelijk ook voorkomen dat dergelijke inhoud met DRM-bescherming die al op uw apparaat staat, kan worden vernieuwd. Als dergelijke DRM-software deze inhoud niet meer kan openen, is dit niet van invloed op het gebruik van inhoud die wordt beveiligd met andere typen DRM of het gebruik van inhoud zonder DRM-beveiliging.

Bij inhoud die is beveiligd met Digital Rights Management (DRM) wordt een bijbehorende licentie geleverd die uw rechten om gebruik te maken van de inhoud definieert.

Als uw apparaat WMDRM-beveiligde inhoud bevat, zullen zowel de licenties als de inhoud verloren gaan als het apparaatgeheugen wordt geformatteerd. Het is ook mogelijk dat de licenties en de inhoud verloren gaan als de bestanden op uw apparaat beschadigd raken. Het verlies van de licenties of de inhoud kan uw mogelijkheden beperken om dezelfde inhoud op uw apparaat nogmaals te gebruiken. Neem contact op met de serviceprovider voor meer informatie.

#### **Batterijen en laders**

#### **Informatie over de batterij en de lader**

Uw apparaat is bedoeld voor gebruik met een oplaadbare BP-3L-batterij. Nokia kan eventueel ook andere batterijmodellen voor dit apparaat beschikbaar stellen. Gebruik altijd originele Nokia-batterijen.

Dit apparaat is bedoeld voor gebruik met één van de volgende laders: AC-10. Het exacte modelnummer van de Nokia-lader is afhankelijk van het type stekker dat wordt aangeduid met E, X, AR, U, A, C, K of B.

De batterij kan honderden keren worden opgeladen en ontladen maar na verloop van tijd treedt slijtage op. Wanneer de gespreksduur en stand-byduur aanmerkelijk korter zijn dan normaal, moet u de batterij vervangen.

#### <span id="page-77-0"></span>**Veiligheid van de batterij**

Schakel het apparaat altijd uit en ontkoppel de lader voordat u de batterij verwijdert. Wanneer u een lader of accessoire loskoppelt, moet u aan de stekker trekken, niet aan het snoer.

Wanneer u de lader niet gebruikt, moet u deze loskoppelen van het stopcontact en het apparaat. Houd een volledig opgeladen batterij niet gekoppeld aan de lader, omdat de levensduur van de batterij kan afnemen wanneer deze wordt overladen. Als een volledig opgeladen batterij niet wordt gebruikt, wordt deze na verloop van tijd automatisch ontladen.

Bewaar de batterij altijd op een temperatuur tussen 15°C en 25°C. Bij extreme temperaturen nemen de capaciteit en levensduur van de batterij af. Een apparaat met een warme of koude batterij kan gedurende bepaalde tijd onbruikbaar zijn.

Onopzettelijke kortsluiting kan optreden wanneer een metalen voorwerp in aanraking komt met de metalen strips op de batterij, bijvoorbeeld als u een reservebatterij in uw zak hebt. Kortsluiting kan schade veroorzaken aan de batterij of aan het voorwerp waarop deze is aangesloten.

Gooi batterijen niet in het vuur. De batterijen kunnen dan ontploffen. Verwerk batterijen in overeenstemming met de lokale regelgeving. Lever batterijen indien mogelijk in voor recycling. Gooi batterijen niet weg met het huishoudafval.

U mag nooit geheugencellen of batterijen ontmantelen, erin snijden of ze openen, platdrukken, verbuigen, doorboren of slopen. Als een batterij lekt, mag u de vloeistof niet in aanraking laten komen met de huid of ogen. Als dat toch gebeurt, moet u onmiddellijk uw huid en ogen met water afspoelen of medische hulp zoeken.

Wijzig de batterij niet, verwerk deze niet tot een ander product, en probeer er geen vreemde voorwerpen in te brengen. Bescherm de batterij en dompel deze niet onder in water of andere vloeistoffen. Batterijen kunnen ontploffen als deze beschadigd raken.

Gebruik de batterij en lader alleen voor de doelen waarvoor ze bestemd zijn. Onjuist gebruik of gebruik van nietgoedgekeurde batterijen of incompatibele laders kan het risico van brand, explosie of een ander gevaar met zich meebrengen, en kan de goedkeuring of garantie doen vervallen. Als u denkt dat de batterij of lader beschadigd is, moet u deze ter inspectie naar een servicepunt brengen voordat u deze opnieuw gebruikt. Gebruik nooit een beschadigde batterij of lader. Gebruik de lader alleen binnenshuis.

#### **Aanvullende veiligheidsinformatie**

#### **Een alarmnummer kiezen**

- 1 Zorg ervoor dat de telefoon is ingeschakeld.
- 2 Controleer of de signaalontvangst voldoende is. Mogelijk moet u ook de volgende stappen uitvoeren:
	- Een SIM-kaart plaatsen.
	- Schakel oproepbeperkingen uit die op uw telefoon zijn geactiveerd, zoals oproepen blokkeren, vaste nummers of beperkte groep gebruikers.
	- Zorg ervoor dat **vliegtuigstand** niet is ingeschakeld.
	- Als het scherm en de toetsen van de telefoon vergrendeld zijn, ontgrendelt u deze.
- 3 Druk op  $\frac{1}{2}$
- 4 Selecteer
- 5 Selecteer (:
- 6 Toets het alarmnummer in voor het gebied waar u zich bevindt. Alarmnummers verschillen per locatie.
- 7 Selecteer **bellen**.
- 8 Geef de benodigde informatie zo nauwkeurig mogelijk op. Beëindig het gesprek pas wanneer u daarvoor toestemming hebt gekregen.

**Belangrijk:** Als uw telefoon internetoproepen ondersteunt, moet u zowel mobiele als internetoproepen activeren. De telefoon kan noodoproepen zowel via het mobiele netwerk als via uw serviceprovider voor internetoproepen proberen te kiezen. Verbindingen kunnen niet onder alle omstandigheden worden gegarandeerd. Vertrouw nooit alleen op een draadloze telefoon voor het tot stand brengen van essentiële communicatie, bijvoorbeeld bij medische noodgevallen.

#### **Kleine kinderen**

Het apparaat en toebehoren zijn geen speelgoed. Ze kunnen kleine onderdelen bevatten. Houd deze buiten het bereik van kleine kinderen.

#### **Medische apparatuur**

Het gebruik van radiozendapparatuur, dus ook van draadloze telefoons, kan het functioneren van onvoldoende beschermde medische apparatuur nadelig beïnvloeden. Raadpleeg een arts of de fabrikant van het medische apparaat om vast te stellen of het apparaat voldoende is beschermd tegen externe radiofrequentie-energie.

#### **Geïmplanteerde medische apparaten**

Om mogelijke storing van geïmplanteerde medische apparatuur zoals een pacemaker of een geïmplanteerde defibrillator te voorkomen, raden fabrikanten van medische apparatuur aan om draadloze apparaten altijd op minimaal 15,3 centimeter afstand te houden. Personen met dergelijke apparaten moeten met het volgende rekening houden:

- Houd het draadloze apparaat altijd op meer dan 15,3 centimeter afstand van het medische apparaat.
- Draag het draadloze apparaat niet in een borstzak.
- Houd het draadloze apparaat tegen het oor aan de andere kant van het lichaam dan de kant waar het medische apparaat zit.
- Schakel het draadloze apparaat uit als er enige reden is om te vermoeden dat er een storing plaatsvindt.
- Volg de instructies van de fabrikant van het geïmplanteerde medische apparaat.

Als u vragen hebt over het gebruik van het draadloze apparaat wanneer u een geïmplanteerd medisch apparaat hebt, neemt u contact op met uw zorginstelling.

#### **Gehoor**

#### **Waarschuwing:**

Wanneer u de headset gebruikt, kan uw vermogen om geluiden van buitenaf te horen negatief worden beïnvloed. Gebruik de headset niet wanneer dit uw veiligheid in gevaar kan brengen.

Sommige draadloze apparaten kunnen storingen in sommige gehoorapparaten veroorzaken.

#### **Nikkel**

Het oppervlak van dit apparaat is nikkelvrij.

#### **Het apparaat beschermen tegen schadelijke inhoud**

Uw apparaat kan worden blootgesteld aan virussen en andere schadelijke inhoud. Neem de volgende voorzorgsmaatregelen:

- Wees voorzichtig met het openen van berichten. Berichten kunnen schadelijke software bevatten of anderszins schadelijk zijn voor het apparaat of de computer.
- Wees voorzichtig bij het aanvaarden van verbindingsverzoeken, browsen op internet of downloaden van content. Sta geen verbindingen toe met Bluetooth-apparaten van bronnen die u niet vertrouwt.
- Installeer en gebruik alleen diensten en software van bronnen die u vertrouwt en die adequate beveiliging en bescherming bieden.
- Installeer antivirus- en andere beveiligingssoftware op het apparaat en eventuele aangesloten computers. Gebruik slechts één antivirustoepassing tegelijk. Het gebruik van meer dan één antivirustoepassing kan een negatieve invloed hebben op de prestaties en werking van het apparaat en/of de computer.
- Als u vooraf geïnstalleerde bladwijzers en koppelingen naar websites van derden opent, moet u voorzorgsmaatregelen treffen. Nokia onderschrijft deze sites niet en aanvaardt er geen verantwoordelijkheid voor.

#### **Gebruiksomgeving**

Dit apparaat voldoet aan de richtlijnen voor blootstelling aan radiofrequentie in de normale positie aan het oor of wanneer het apparaat minstens 2,2 centimeter (7/8 inch) van het lichaam wordt gehouden. Een draagtas, riemclip of houder voor het dragen van het apparaat op het lichaam mag geen metaal bevatten en moet het apparaat op de eerder genoemde afstand van het lichaam houden.

Voor het verzenden van gegevensbestanden of berichten is een goede verbinding met het netwerk vereist. De verzending van gegevensbestanden of berichten kan vertraging oplopen zolang een dergelijke verbinding niet beschikbaar is. Houd u aan de instructies voor de afstand tot het lichaam totdat de verzending voltooid is.

#### **Voertuigen**

Radiosignalen kunnen elektronische systemen in gemotoriseerde voertuigen die verkeerd geïnstalleerd of onvoldoende afgeschermd zijn, zoals elektronische systemen voor brandstofinjectie, antiblokkeerremmen en systemen voor elektronische snelheidsregeling of airbags negatief beïnvloeden. Raadpleeg voor meer informatie de fabrikant van uw voertuig of van de hierin geïnstalleerde apparatuur.

Het apparaat mag alleen door bevoegd personeel in een auto worden gemonteerd. Ondeskundige installatie of reparatie kan risico's opleveren en de garantie ongeldig maken. Controleer regelmatig of de draadloze apparatuur in de auto nog steeds goed bevestigd is en naar behoren functioneert. Vervoer of bewaar geen brandbare vloeistoffen, gassen of explosieve materialen in dezelfde ruimte als het apparaat of de bijbehorende onderdelen of toebehoren. Vergeet niet dat in een noodsituatie de airbag in een auto met zeer veel kracht wordt opgeblazen. Plaats uw apparaat of toebehoren daarom nooit in de ruimte vóór de airbag.

#### **Explosiegevaarlijke omgevingen**

Schakel het apparaat uit in een omgeving met een mogelijk explosieve atmosfeer, bijvoorbeeld waar brandstoffen worden getankt, zoals op benzinestations. Vonken kunnen in een dergelijke omgeving een explosie of brand veroorzaken die kan resulteren in letsel of de dood. Houd u aan de beperkingen bij benzinestations, waar brandstof wordt opgeslagen en gedistribueerd, bij chemische bedrijven of waar explosiewerkzaamheden worden uitgevoerd. Gebieden met een mogelijk explosieve atmosfeer worden meestal, maar niet altijd, als zodanig aangeduid. Hiertoe behoren ook omgevingen waar u wordt aangeraden uw automotor uit te zetten, het benedendeks-gedeelte op boten, plaatsen voor overdracht en opslag van chemische stoffen en omgevingen waar de lucht chemische stoffen of deeltjes bevat zoals metaalkorreltjes, -stof of poeders. Informeer bij de fabrikanten van voertuigen die op vloeibare gassen rijden (zoals propaan of butaan) om te bepalen of dit apparaat in de omgeving daarvan veilig kan worden gebruikt.

#### **Informatie over certificatie (SAR)**

#### **Dit mobiele apparaat voldoet aan richtlijnen voor blootstelling aan radiogolven.**

Dit mobiele apparaat is een radiozender en -ontvanger. Het is zo ontworpen dat de grenzen voor blootstelling aan radiogolven die worden aanbevolen door internationale richtlijnen, niet worden overschreden. Deze richtlijnen zijn ontwikkeld door de onafhankelijke wetenschappelijke organisatie ICNIRP en bevatten veiligheidsmarges om de veiligheid van alle personen te waarborgen, ongeacht hun leeftijd en gezondheidstoestand.

De blootstellingsrichtlijnen voor mobiele apparatuur worden uitgedrukt in de maateenheid SAR (Specific Absorption Rate). De SAR-limiet in de richtlijnen van het ICNIRP is 2,0 W/kg (watt/kilogram) gemiddeld over tien gram lichaamsweefsel. Bij tests voor SAR worden de standaardposities gebruikt, waarbij het apparaat in alle gemeten frequentiebanden het hoogst toegestane energieniveau gebruikt. Het werkelijke SAR-niveau van een werkend apparaat kan onder de maximumwaarde liggen, omdat het apparaat zo is ontworpen dat niet meer energie wordt gebruikt dan nodig is om verbinding te maken met het netwerk. De hoeveelheid benodigde energie kan wijzigen afhankelijk van een aantal factoren, zoals de afstand tot een zendmast waarop u zich bevindt.

De hoogste SAR-waarde onder de ICNIRP-richtlijnen voor gebruik van het apparaat bij het oor is 1,30 W/kg .

Het gebruik van toebehoren met het apparaat kan resulteren in andere SAR-waarden. SAR-waarden kunnen variëren, afhankelijk van nationale rapportage-eisen, testeisen en de netwerkband. Meer informatie over SAR kunt u vinden onder 'product information' op [www.nokia.com.](http://www.nokia.com)

# **Copyright- en andere vermeldingen**

CONFORMITEITSVERKLARING

# $C$   $E$   $0$ 434 $\Omega$

Hierbij verklaart NOKIA CORPORATION dat het product RM-803 in overeenstemming is met de essentiële vereisten en andere relevante bepalingen van Europese richtlijn 1999/5/EG. Een exemplaar van de conformiteitsverklaring kunt u vinden op de volgende website: [http://www.nokia.com/phones/declaration\\_of\\_conformity/.](http://www.nokia.com/phones/declaration_of_conformity/)

© 2011 Nokia. Alle rechten voorbehouden.

Nokia, Nokia Connecting People zijn handelsmerken of gedeponeerde handelsmerken van Nokia Corporation. Nokia tune is een geluidsmerk van Nokia Corporation. Andere product- en bedrijfsnamen die in dit document worden genoemd, kunnen handelsmerken of handelsnamen van hun respectieve eigenaren zijn.

Reproductie, overdracht, distributie of opslag van een deel van of van alle inhoud in dit document is zonder voorafgaande schriftelijke toestemming van Nokia op geen enkele manier toegestaan. Nokia hanteert een beleid van continue ontwikkeling. Nokia behoudt zich het recht voor zonder voorafgaande kennisgeving wijzigingen en verbeteringen aan te brengen in de producten die in dit document worden beschreven.

The Bluetooth word mark and logos are owned by the Bluetooth SIG, Inc. and any use of such marks by Nokia is under license.

Dit product is gelicentieerd onder de MPEG-4 Visual Patent Portfolio-licentie (i) voor privé- en niet-commercieel gebruik in verband met informatie die is gecodeerd volgens de visuele norm MPEG-4, door een consument in het kader van een privéen niet-commerciële activiteit, en (ii) voor gebruik in verband met MPEG-4-videomateriaal dat door een gelicentieerde videoaanbieder is verstrekt. Voor ieder ander gebruik is of wordt expliciet noch impliciet een licentie verstrekt. Aanvullende informatie, waaronder informatie over het gebruik voor promotionele doeleinden, intern gebruik en commercieel gebruik, is verkrijgbaar bij MPEG LA, LLC. Zie http://www.mpegla.com.

Voor zover maximaal toegestaan op grond van het toepasselijke recht, zal Nokia of een van haar licentiehouders onder geen omstandigheid aansprakelijk zijn voor enig verlies van gegevens of inkomsten of voor enige bijzondere, incidentele of indirecte schade of gevolgschade van welke oorzaak dan ook.

De inhoud van dit document wordt zonder enige vorm van garantie verstrekt. Tenzij vereist krachtens het toepasselijke recht, wordt geen enkele garantie gegeven betreffende de nauwkeurigheid, betrouwbaarheid of inhoud van dit document, hetzij uitdrukkelijk hetzij impliciet, daaronder mede begrepen maar niet beperkt tot impliciete garanties betreffende de verkoopbaarheid en de geschiktheid voor een bepaald doel. Nokia behoudt zich te allen tijde het recht voor zonder voorafgaande kennisgeving dit document te wijzigen of te herroepen.

Reverse engineering van de software in het apparaat is verboden voor zover maximaal is toegestaan op grond van het toepasselijke recht. Voor zover deze gebruikershandleiding beperkingen bevat aangaande verklaringen, garanties, schadevergoedingsplichten en aansprakelijkheden van Nokia, gelden deze beperkingen op dezelfde wijze voor verklaringen, garanties, schadevergoedingsplicht en aansprakelijkheden van Nokia-licentiegevers.

De beschikbaarheid van producten, functies, toepassingen en diensten kan per regio verschillen. Neem voor meer informatie contact op met uw Nokia-dealer of uw serviceprovider. Dit apparaat bevat mogelijk onderdelen, technologie of software die onderhevig zijn aan wet- en regelgeving betreffende export van de VS en andere landen. Ontwijking in strijd met de wetgeving is verboden.

Nokia biedt geen garantie en neemt geen verantwoordelijkheid voor de functionaliteit, inhoud of ondersteuning voor toepassingen van derden die bij uw apparaat worden geleverd. Door een toepassing te gebruiken erkent u dat deze zonder enige vorm van garantie wordt verstrekt. Nokia doet geen toezeggingen, biedt geen garantie en neemt geen verantwoordelijkheid voor de functionaliteit, inhoud of ondersteuning voor toepassingen van derden die bij uw apparaat worden geleverd.

#### MEDEDELING FCC

Uw apparaat veroorzaakt mogelijk tv- of radiostoringen (bijvoorbeeld wanneer u een telefoon gebruikt in de nabijheid van ontvangstapparatuur). De FCC kan u verplichten het gebruik van uw telefoon te stoppen als dergelijke storingen niet kunnen worden verholpen. Neem voor assistentie contact op met uw lokale servicepunt. Dit apparaat voldoet aan deel 15 van de FCC-regels. De werking is afhankelijk van de volgende twee voorwaarden: (1) dit apparaat mag geen schadelijke storingen veroorzaken en (2) dit apparaat moet storingen van buitenaf accepteren, ook wanneer deze een ongewenste werking tot gevolg kunnen hebben. Alle veranderingen of aanpassingen die niet uitdrukkelijk door Nokia zijn goedgekeurd, kunnen het recht van de gebruiker om met deze apparatuur te werken tenietdoen.

/Uitgave 1.0 NL

# **Index**

# **Symbolen/Numeriek**

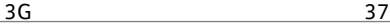

### **A**

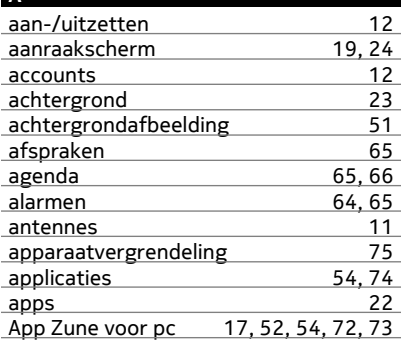

# **B**

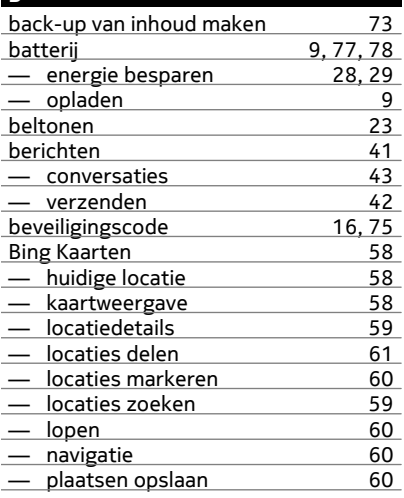

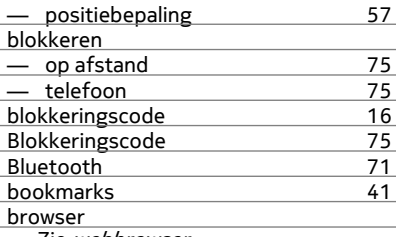

Zie webbrowser

## **C**

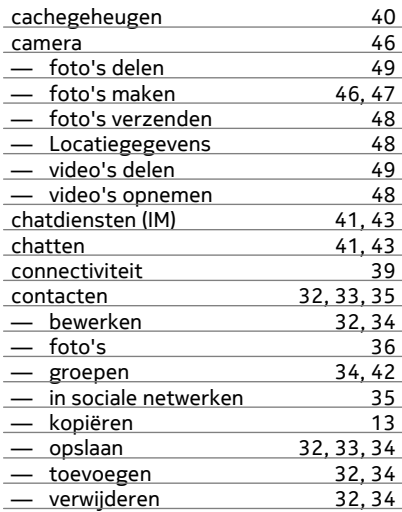

# **D**

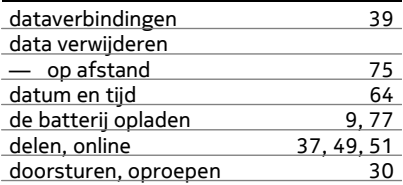

# **84 Index**

downloads [54](#page-53-0), [56](#page-55-0)

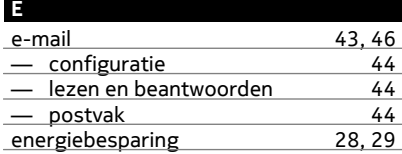

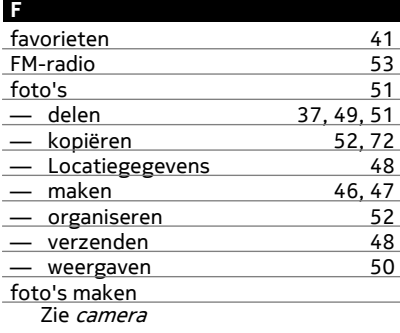

## **G**

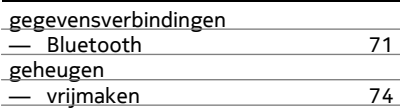

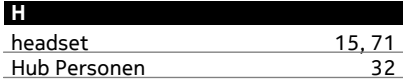

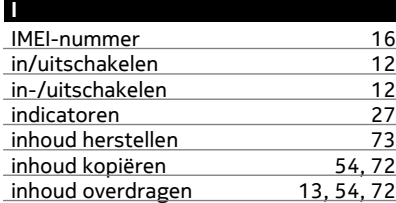

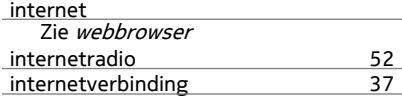

#### **K**

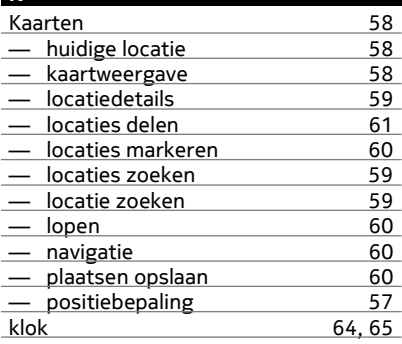

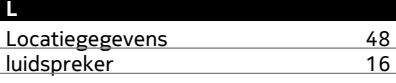

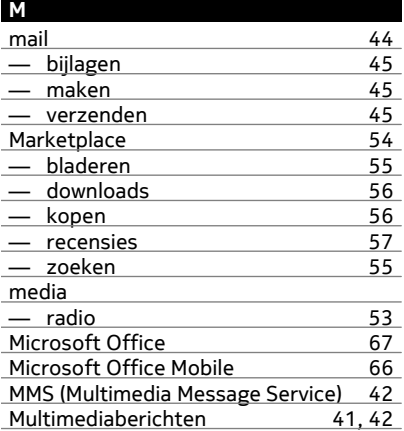

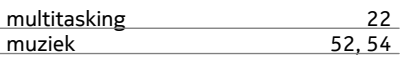

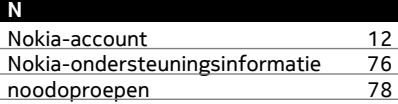

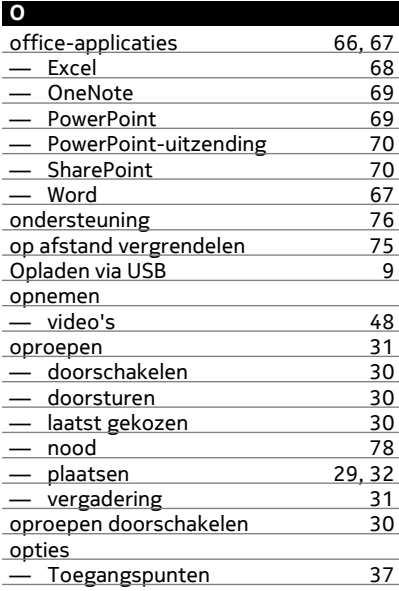

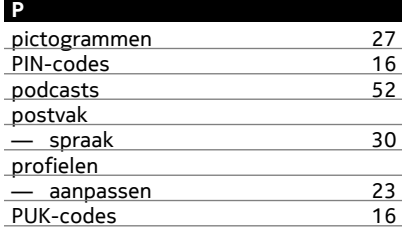

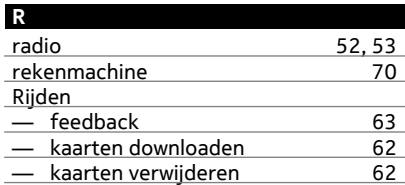

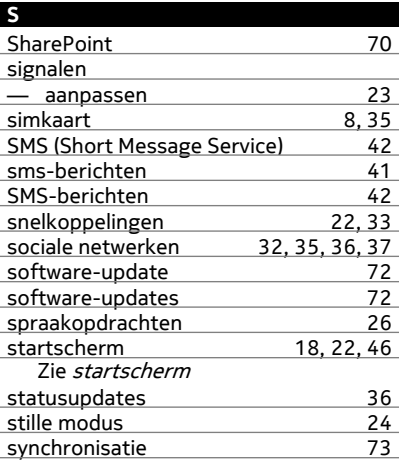

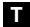

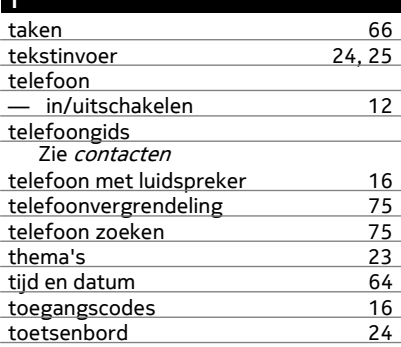

# **86 Index**

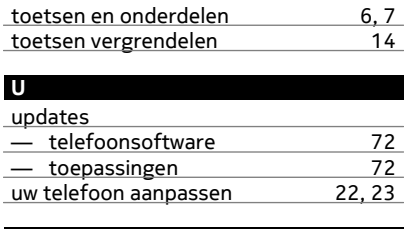

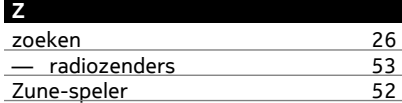

#### **V**

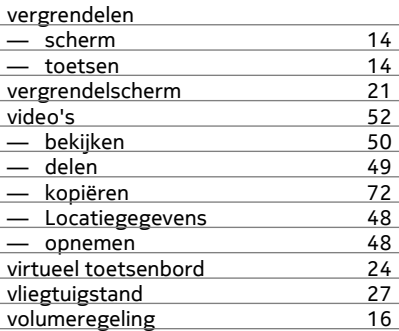

## **W**

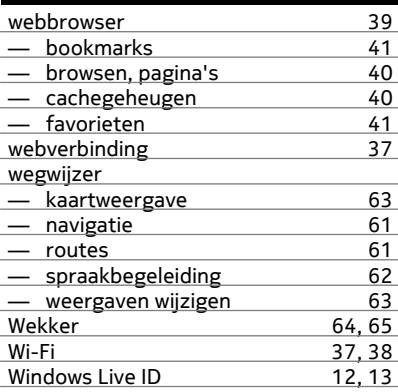